# Facility Closure User Guide **Oracle Banking Credit Facilities Process Management**

Release 14.4.0.0.0

**Part No. F29963-01**

March 2020

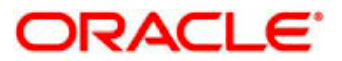

Oracle Banking Credit Facilities Process Management User Guide Oracle Financial Services Software Limited Oracle Park Off Western Express Highway Goregaon (East) Mumbai, Maharashtra 400 063 India Worldwide Inquiries: Phone: +91 22 6718 3000 Fax: +91 22 6718 3001 www.oracle.com/financialservices/ Copyright © 2020, 2020, Oracle and/or its affiliates. All rights reserved. Oracle and Java are registered trademarks of Oracle and/or its affiliates. Other names may be trademarks of their respective owners.

U.S. GOVERNMENT END USERS: Oracle programs, including any operating system, integrated software, any programs installed on the hardware, and/or documentation, delivered to U.S. Government end users are "commercial computer software" pursuant to the applicable Federal Acquisition Regulation and agency-specific supplemental regulations. As such, use, duplication, disclosure, modification, and adaptation of the programs, including any operating system, integrated software, any programs installed on the hardware, and/or documentation, shall be subject to license terms and license restrictions applicable to the programs. No other rights are granted to the U.S. Government.

This software or hardware is developed for general use in a variety of information management applications. It is not developed or intended for use in any inherently dangerous applications, including applications that may create a risk of personal injury. If you use this software or hardware in dangerous applications, then you shall be responsible to take all appropriate failsafe, backup, redundancy, and other measures to ensure its safe use. Oracle Corporation and its affiliates disclaim any liability for any damages caused by use of this software or hardware in dangerous applications.

This software and related documentation are provided under a license agreement containing restrictions on use and disclosure and are protected by intellectual property laws. Except as expressly permitted in your license agreement or allowed by law, you may not use, copy, reproduce, translate, broadcast, modify, license, transmit, distribute, exhibit, perform, publish or display any part, in any form, or by any means. Reverse engineering, disassembly, or decompilation of this software, unless required by law for interoperability, is prohibited.

The information contained herein is subject to change without notice and is not warranted to be error-free. If you find any errors, please report them to us in writing.

This software or hardware and documentation may provide access to or information on content, products and services from third parties. Oracle Corporation and its affiliates are not responsible for and expressly disclaim all warranties of any kind with respect to third-party content, products, and services. Oracle Corporation and its affiliates will not be responsible for any loss, costs, or damages incurred due to your access to or use of third-party content, products, or services.

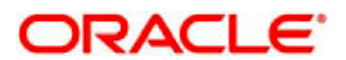

## Contents

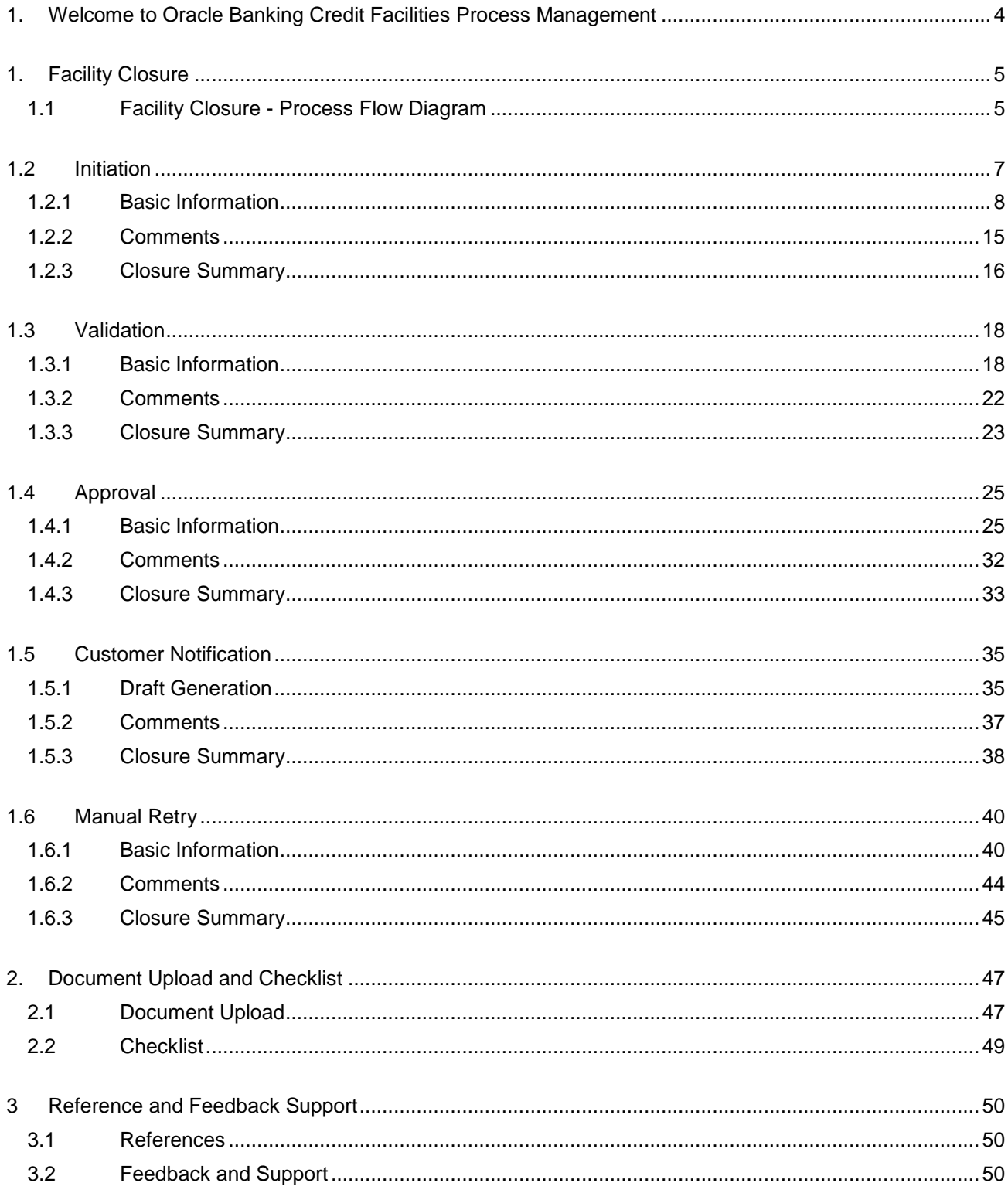

# **1. Welcome to Oracle Banking Credit Facilities Process Management**

<span id="page-3-0"></span>Welcome to the Oracle Banking Credit Facilities Process Management (OBCFPM) User Manual. This manual provides an overview on the OBCFPM application and guides you through the various steps involved in creating, modifying and processing Facility closure transaction. If you need any information, look out for the help icon.

This document is intended for helping you to conveniently close facilities and create collateral closure process in OBCFPM

## **Overview of OBCFPM**

OBCFPM is a collateral and credit facilities middle office platform which enables your bank to streamline the Collateral and Credit facilities operations.

## **Benefits**

OBCFPM application provides service for the customers and financial institutions. This service helps the financial institutions to manage the Collaterals and Credit Facilities of the corporate clients. OBCFPM allows you to:

- Handle Collateral Evaluation, Collateral Perfection, Collateral Review and Collateral Release process
- Handle Credit Proposal with Customer on-boarding
- **•** Handle Credit Amendment
- **•** Handle Facility Closure
- **Financial Document Upload of the corporate clients.**
- Quantitative and Qualitative analysis of the corporate clients
- **•** Handle Credit Exceptions

### **Key Features**

- Stand-alone system agnostic to back office application
- Requires very little change to bank's existing core systems
- Faster time to market
- Highly configurable based on corporate specific needs
- Flexibility in modifying processes
- Roll Based Dashboards

# <span id="page-4-0"></span>**1. Facility Closure**

Facility closure process is used to close/cancel a single facility or a group of facilities. Facility closure can be both initiated by the customer as well as the Bank.

Facility Closure will be initiated by the customer due to the following reasons-

- 1. Customer not having the need of the facilities any more.
- 2. Customer getting higher amount of facilities from a competing bank hence moving the relationship there
- 3. Customer getting a similar amount however at a better rate of interest from a competing bank
- 4. Customer not able to repay the outstanding amount hence requesting the bank to liquidate the collateral and close the facilities.

Facility closure will be initiated by the bank due to the following reasons-

- 1. Customer unable to repay outstanding balances hence bank liquidating the collateral and closing the facilities
- 2. Worsening of the financial performance of the client leading to the bank to not extend the facilities anymore and asking the client to close the facilities
- 3. Breach of covenant or T&C by the Client leading to the bank deciding in closure of facilities
- 4. Maturity of the facility as per its natural course.
- 5. Bank not continuing with the sanctioned facilities, tenor, rates, etc.

Facility Closure is the process of evaluating a customer's worthiness of being provided with the type of credit facility the borrower has asked for or enhancement request made on. This includes the evaluation of current financial status, appraisal of projected cash flows, fund flows, P&L and Balance sheets, purpose for which the facility is availed, technical and financial feasibility of the project, credit history.

The various activities performed for Facility Closure are

- Input Application Details
- Upload of related Mandatory and Non Mandatory documents
- **Verify Documents and Capture Details**
- Validation
- Approval
- Notify customer on closure

## <span id="page-4-1"></span>**1.1 Facility Closure - Process Flow Diagram**

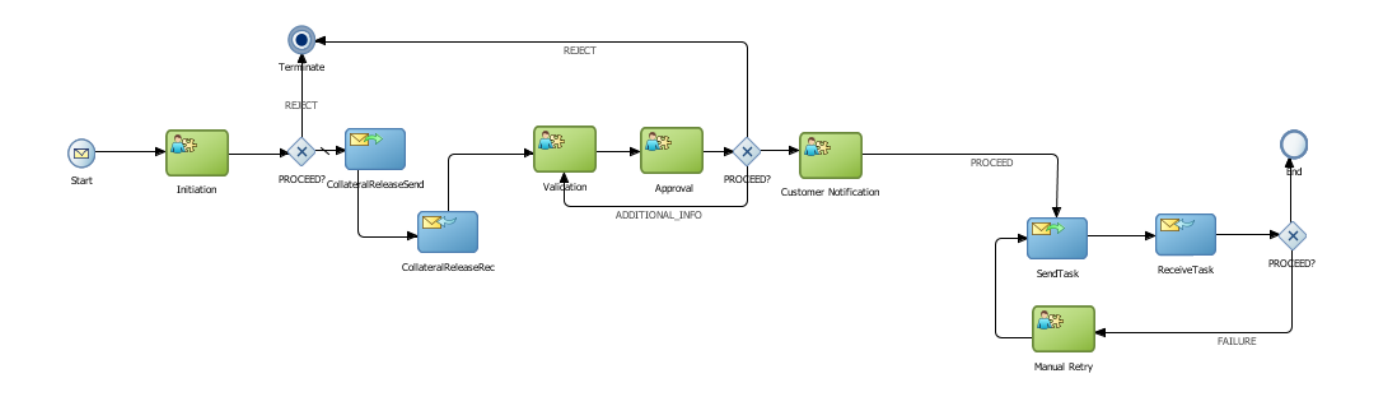

The Facility Closure process has the following stages handled by users authorized to perform the task under those stages.

- 1. Initiation
- 2. Validation
- 3. Approval
- 4. Customer Notification
- 5. Manual Retry

<span id="page-6-0"></span>Facility Closure Initiation is initiated by the customer as well as the Bank.

As a user, you will be able to login to the OBCFPM application with appropriate credentials. On login, you will be able to view the dashboard screen with dashboards, widgets mapped for your user profile.

### **Menu→Credit Facilities →Initiate Facility Closure**

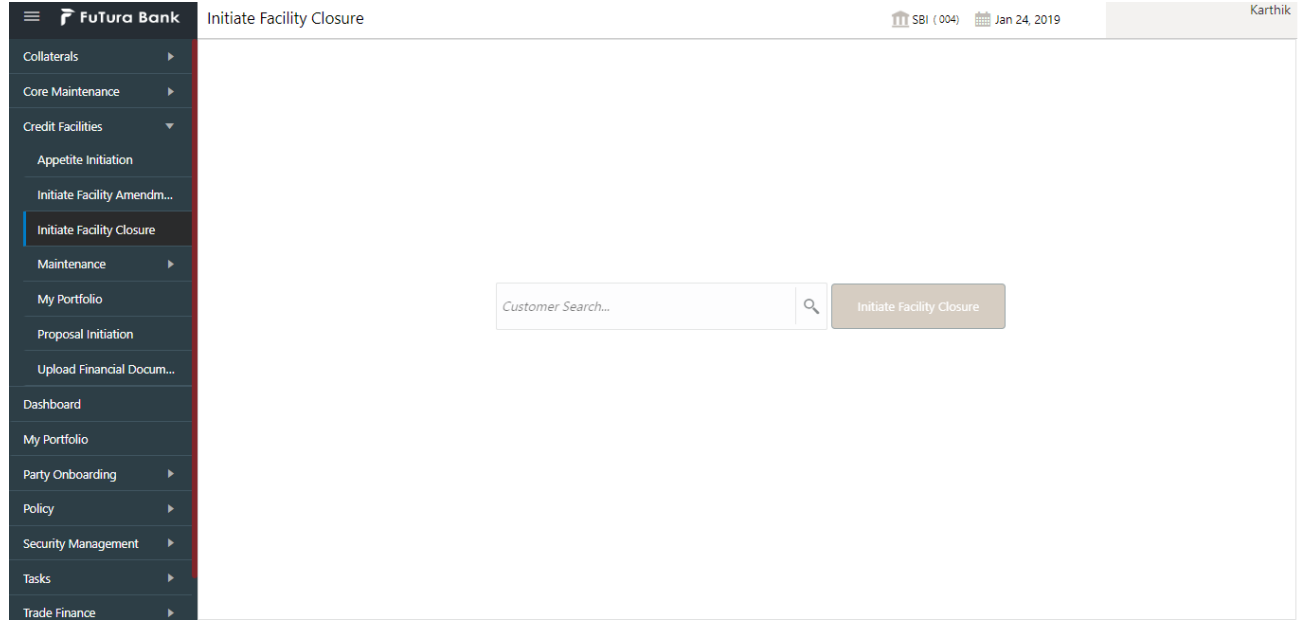

#### **MenuCredit Facilities My Portfolio-> Initiate Closure**

From the 'menu bar', you can view the portfolio of customers linked to your id.

On expanding, further details on the customer selected furnished for review.

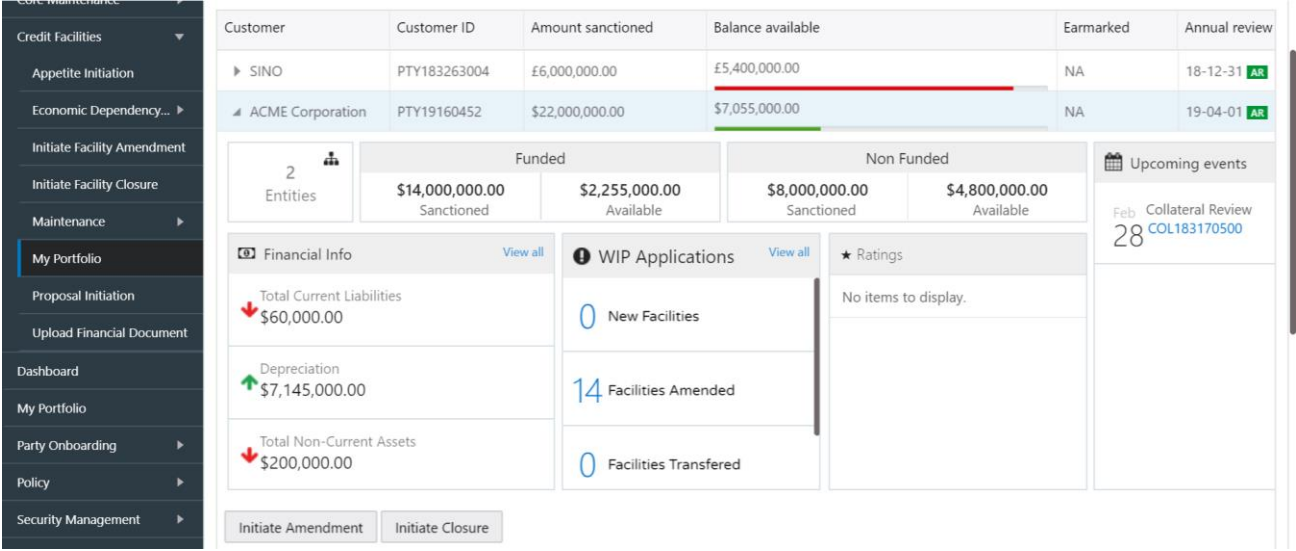

Click on "Initiate Closure" will create a new Facility Closure Task for the selected customer and redirect you to Facility Closure Initiation screen.

## **1.2.1Basic Information**

<span id="page-7-0"></span>The Relationship Manager can capture the basic information of the Facility Closure request.

### Generate Info Tab:

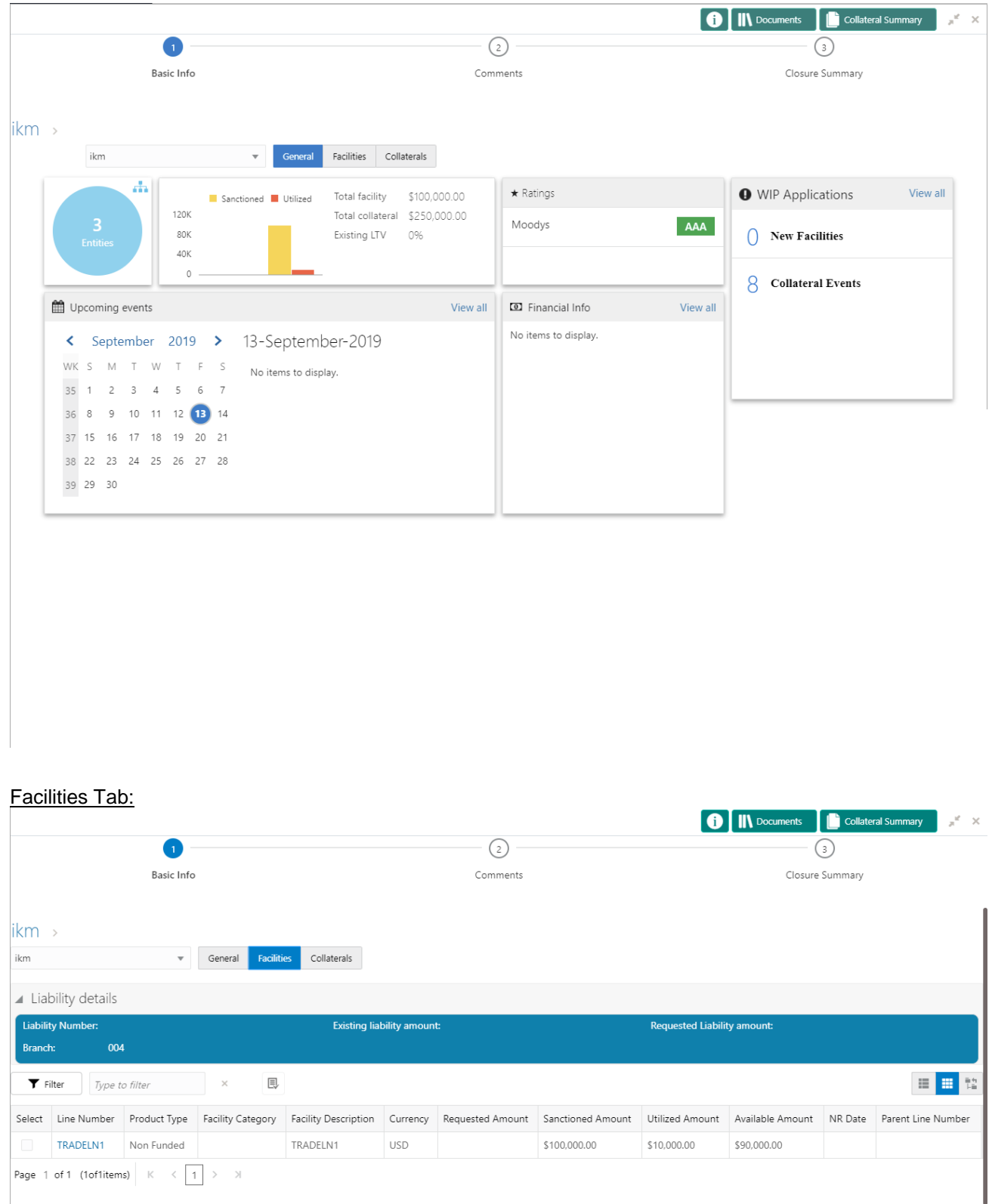

Hold Back Next Save & Close Cancel

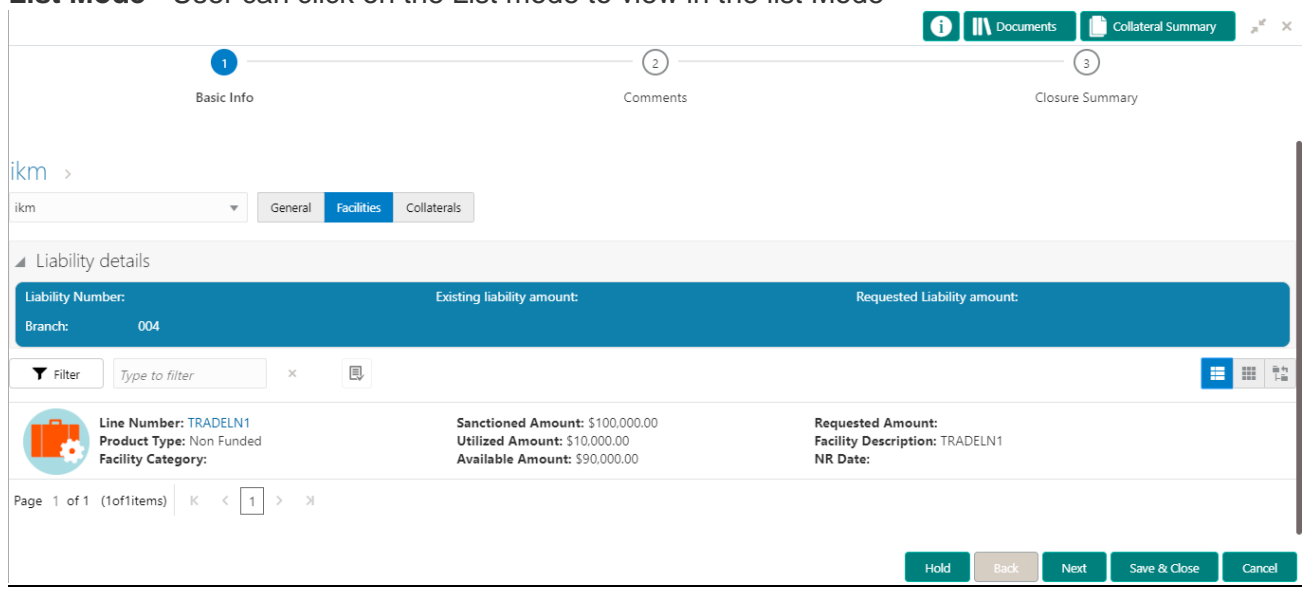

### **List Mode** - User can click on the List mode to view in the list Mode

## **Diagram Mode** - User can click on the Diagram mode to view in the diagram Mode

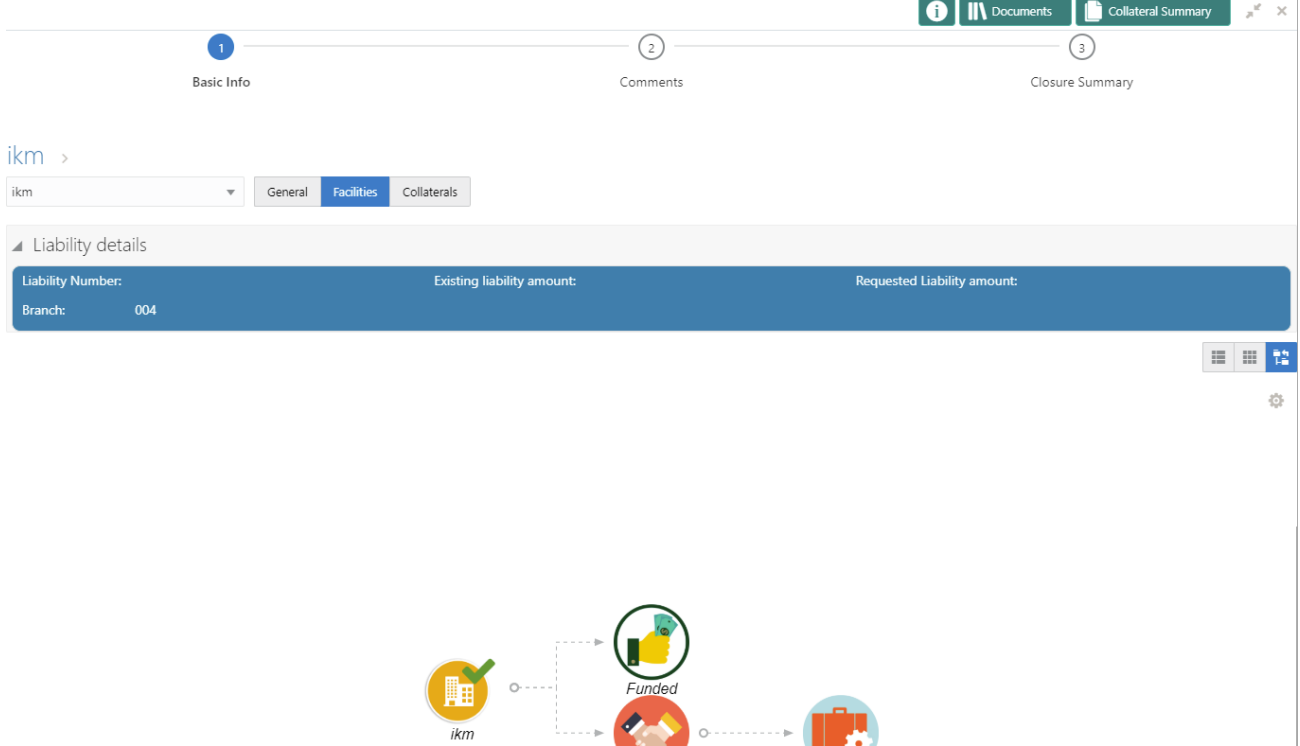

Non Funded

TRADELN1

 $Hold$ 

Next Save & Close Cancel

#### Tree View - Vertical and Horizontal View

Click on "View Facilities Structure" will open the screen to view the facilities list as a tree view. There are two options to view the Tree view of facilities vis-à-vis Vertical and Horizontal view. User can toggle between the two views.

#### **Horizontal view:**

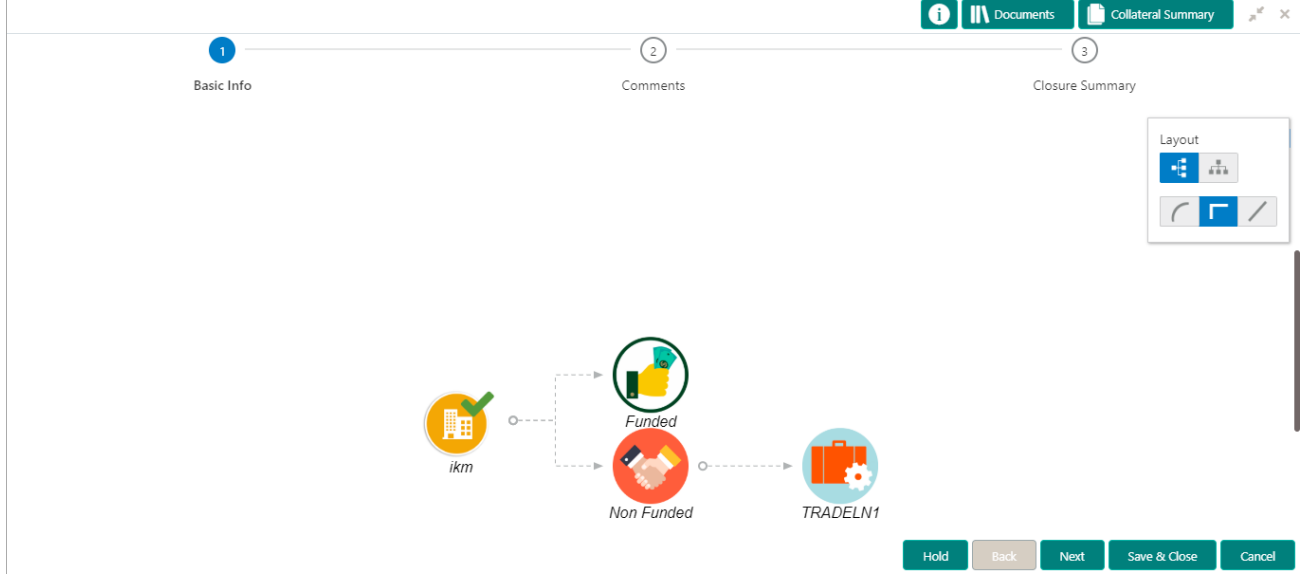

#### **Vertical view:**

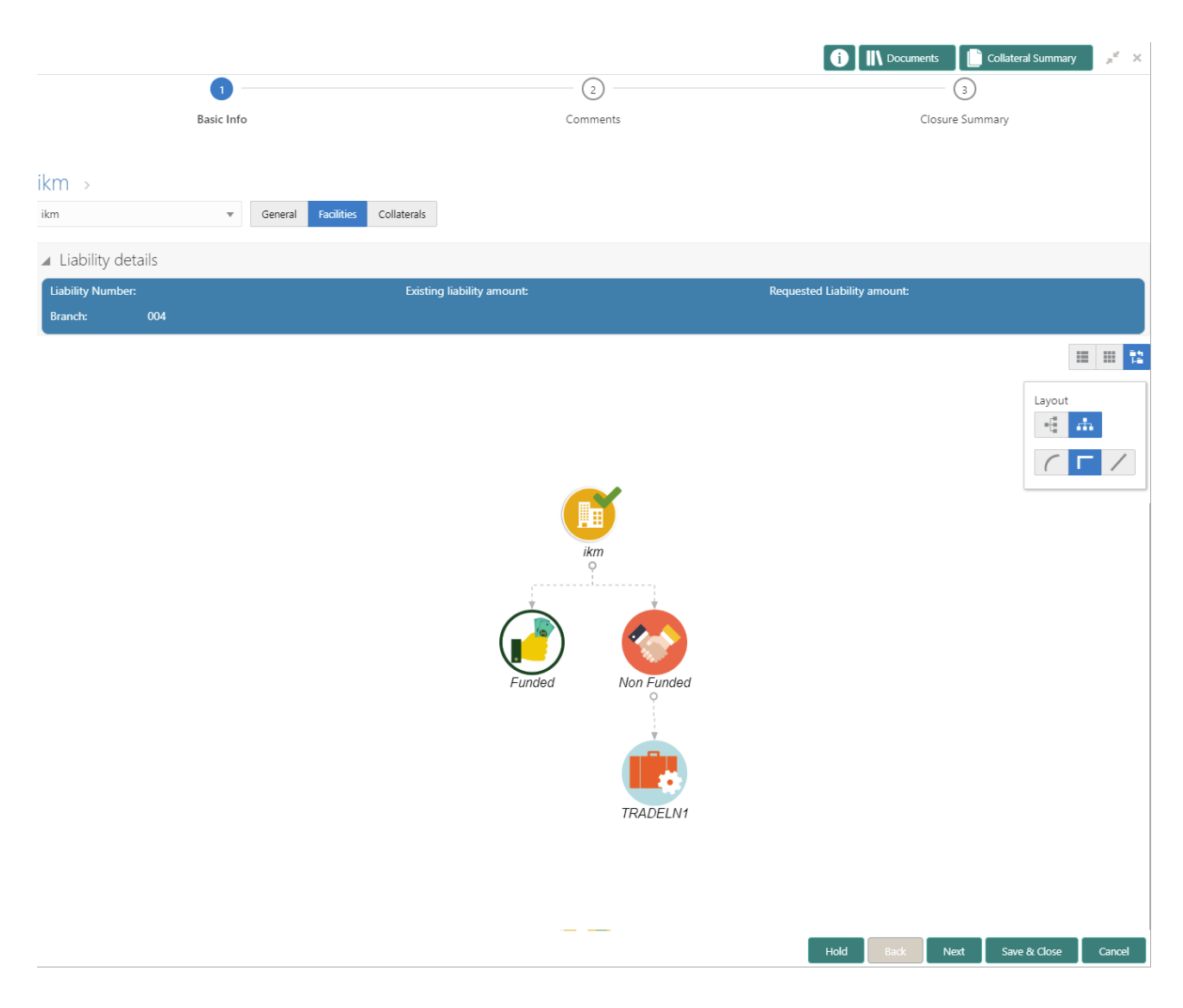

#### **Curved view:**

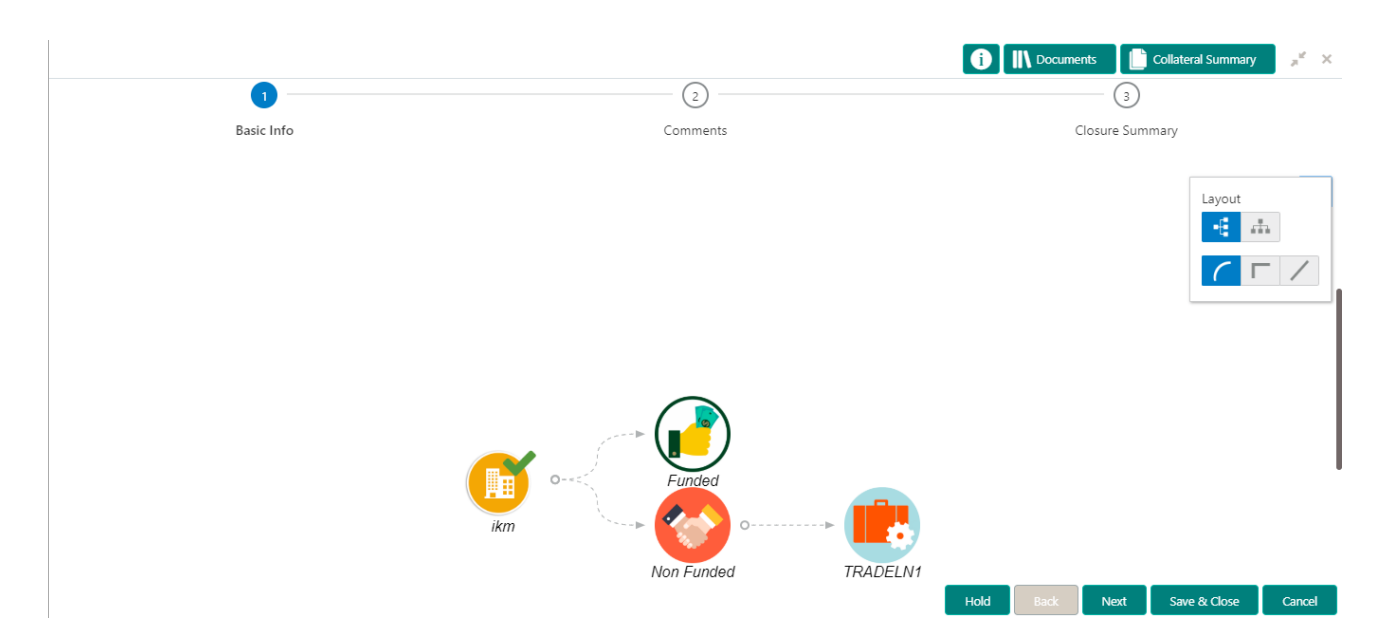

## **Straight Line view:**

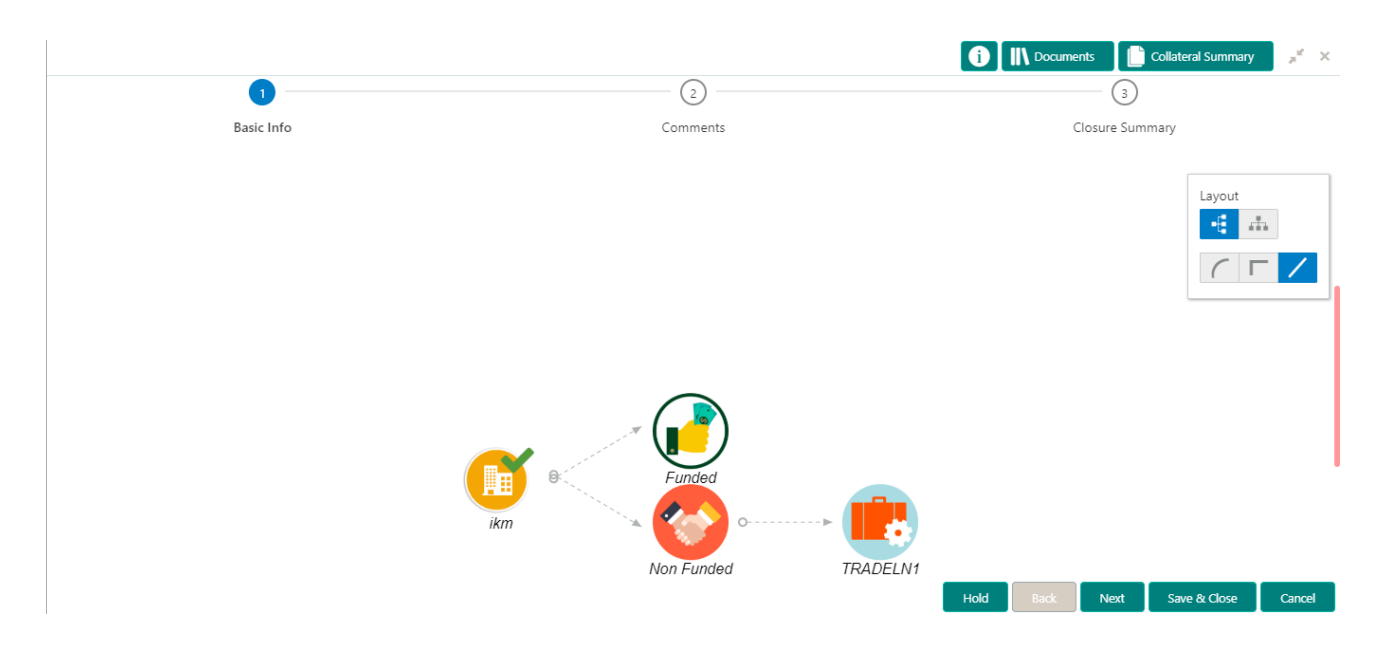

## Close Facility:

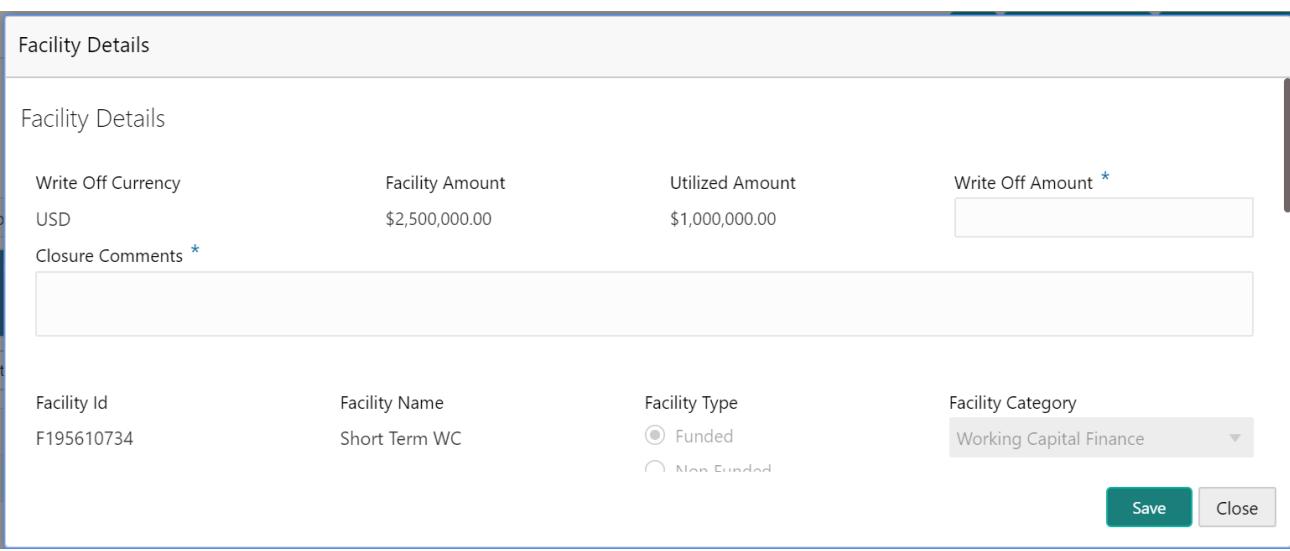

## Collateral Tab:

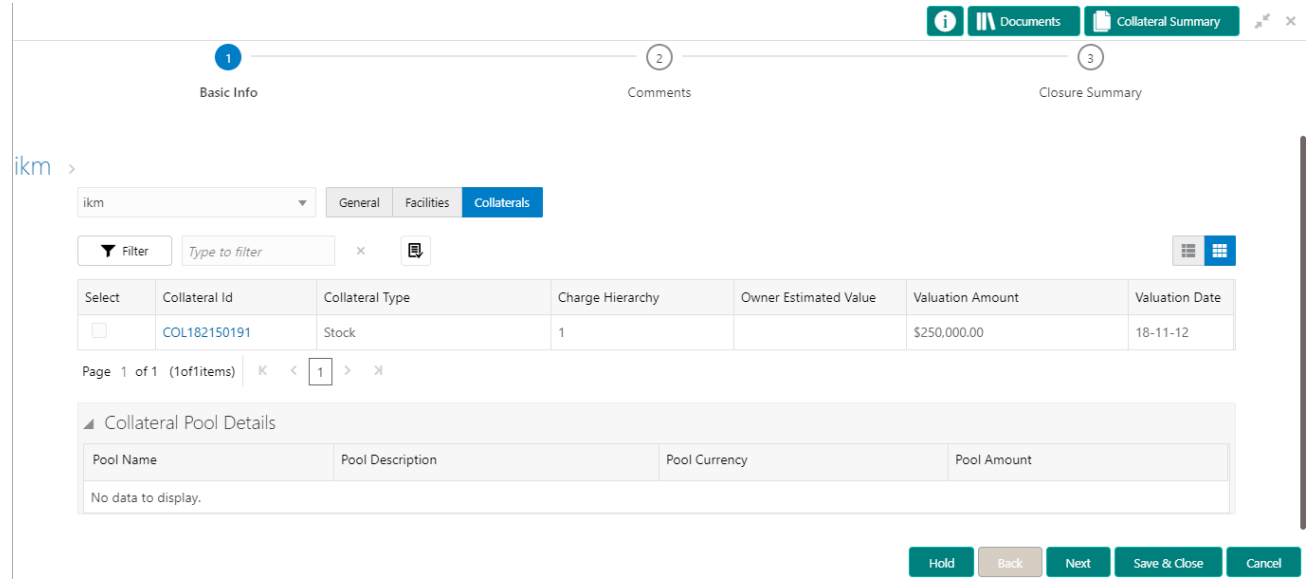

### **List Mode** - User can click on the List mode to view in the list Mode

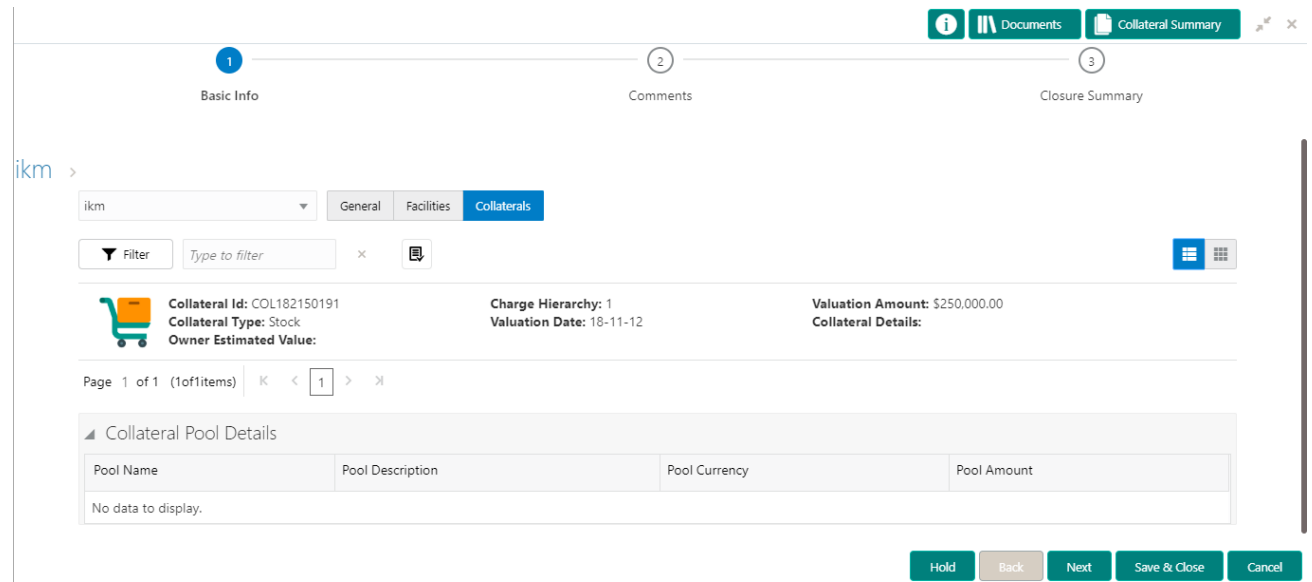

### Release Collateral:

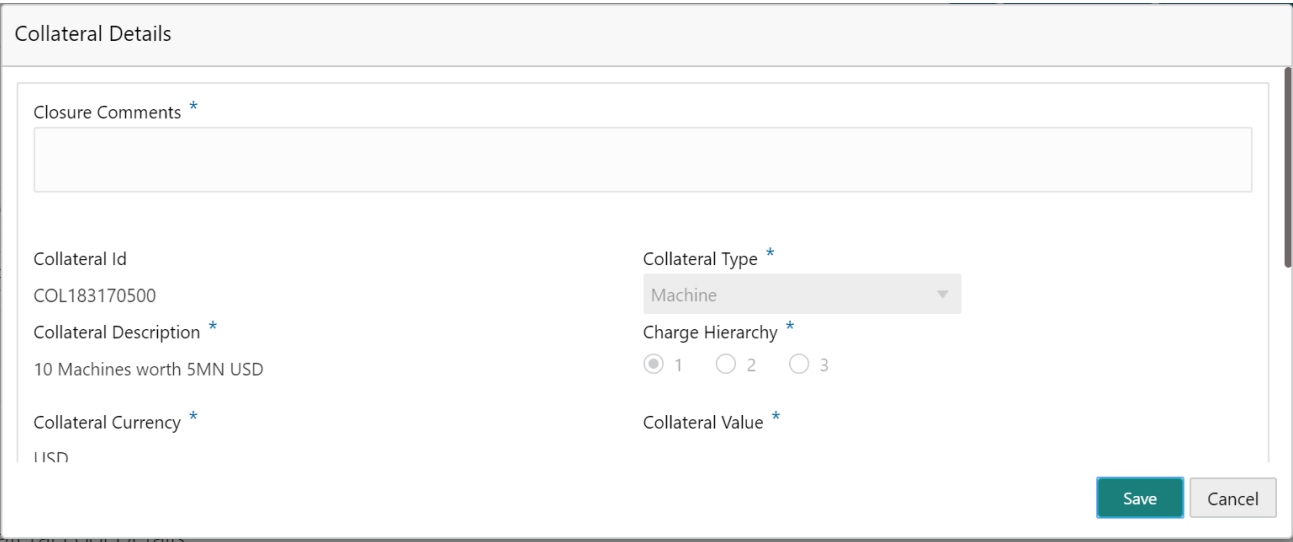

## **Close Facility Details:**

## **Facility Details**

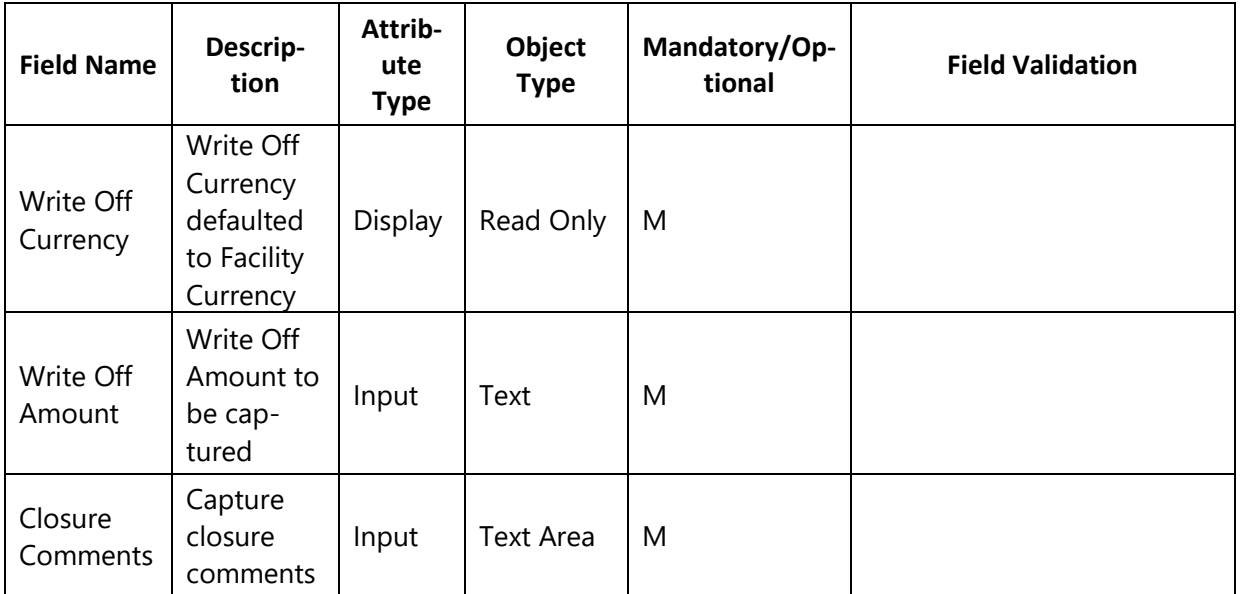

#### **Collateral Details:**

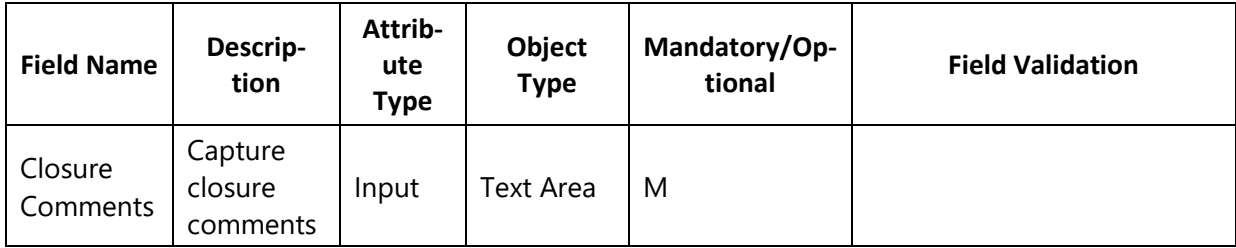

- a. **Save & Close** On click of Save & Close, the details of the captured will be saved.
	- a. If mandatory fields have not been captured, system will display error until the mandatory fields have been captured.
- b. **Hold** On Click of Hold the task status will be suspended and the task will be available in the Hold queue.
	- a. If mandatory fields have not been captured, system will display error until the mandatory fields have been captured.

**c. Cancel** – On Click the system will ask for confirmation and on confirming the task will be closed without saving the data.

**d. Next** – On click of Next, the details of the captured will be saved and then system will move to the Next Screen.

a. If mandatory fields have not been captured, system will display error until the mandatory fields have been captured.

## <span id="page-14-0"></span>**1.2.2Comments**

The User can capture the stage wise comments and the user will be able to view the comments captured in the other stages.

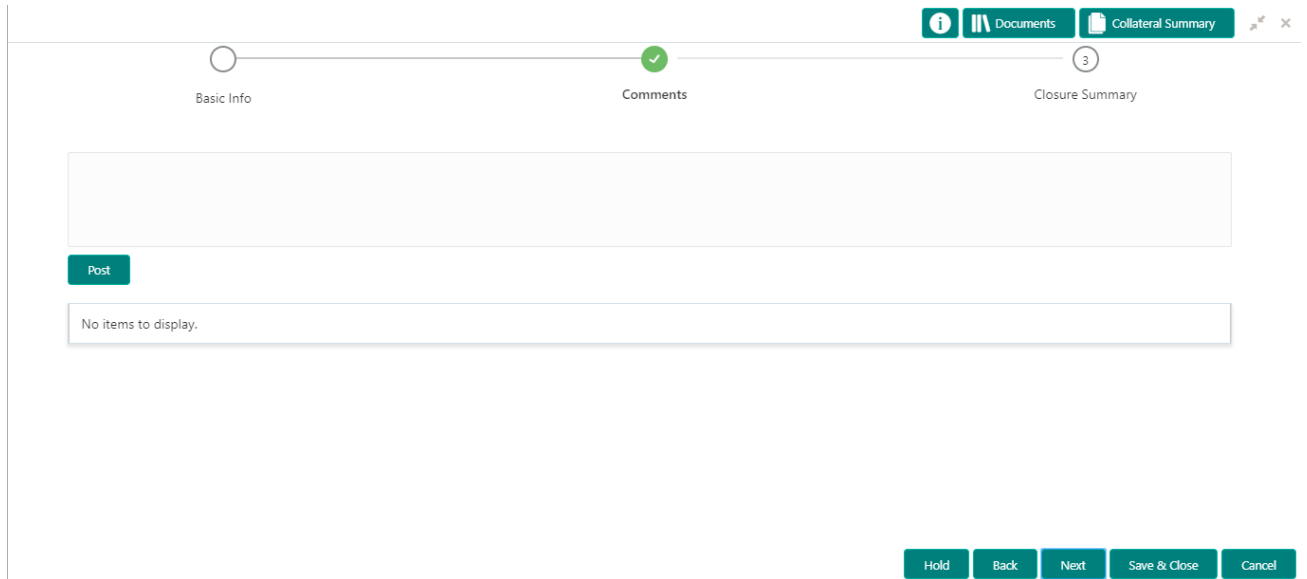

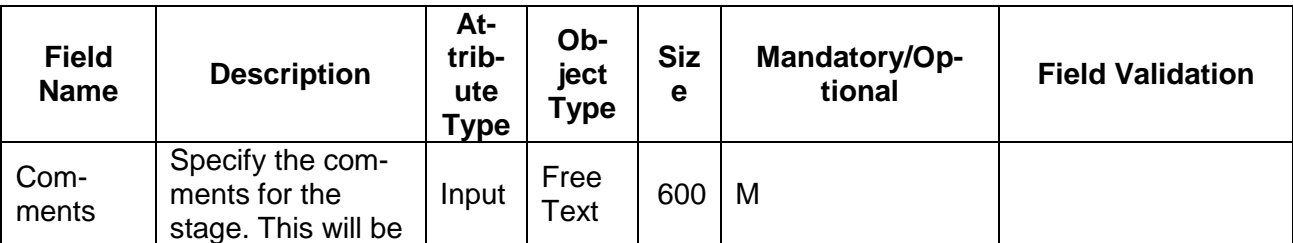

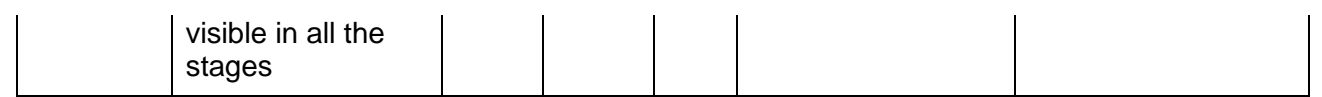

a. **Save & Close** – On click of Save & Close, the details of the captured will be saved.

If mandatory fields have not been captured, system will display error until the mandatory fields have been captured.

b. **Hold** – On Click of Hold the task status will be suspended and the task will be available in the Hold queue.

If mandatory fields have not been captured, system will display error until the

**c. Cancel** – On Click the system will ask for confirmation and on confirming the task will be closed without saving the data.

**d. Back** – On Click of Back, the previous screen will be opened.

**e. Next** – On click of Next, the details of the captured will be saved and then system will move to the Next Screen.

a. If mandatory fields have not been captured, system will display error until the mandatory fields have been captured.

## <span id="page-15-0"></span>**1.2.3Closure Summary**

The summary of various changes captured as a part of this application is listed in this screen for review before submitting the request. The User will be able to review the following

- **•** Facilities
- **•** Collaterals

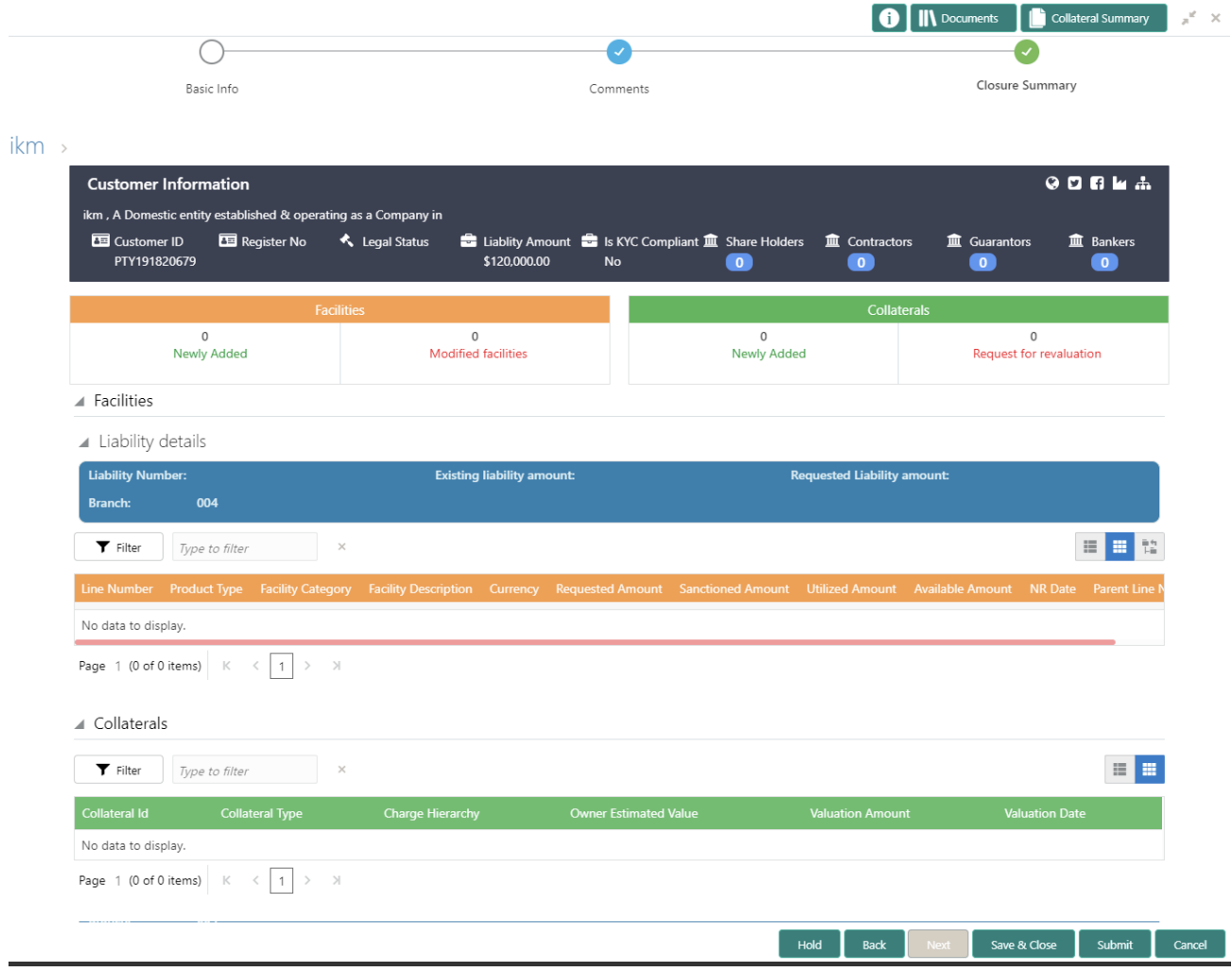

- a. **Save & Close** On click of Save & Close, the details of the captured will be saved.
	- a. If mandatory fields have not been captured, system will display error until the mandatory fields have been captured.
- b. **Hold** On Click of Hold the task status will be suspended and the task will be available in the Hold queue.
	- a. If mandatory fields have not been captured, system will display error until the

**c. Cancel** – On Click the system will ask for confirmation and on confirming the task will be closed without saving the data.

**d. Back** – On Click of Back, the previous screen will be opened.

**e. Next** – On click of Next, the details of the captured will be saved and then system will move to the Next Screen.

a. If mandatory fields have not been captured, system will display error until the mandatory fields have been captured.

# **1.3 Validation**

### <span id="page-17-0"></span>**MenuTask Free task**

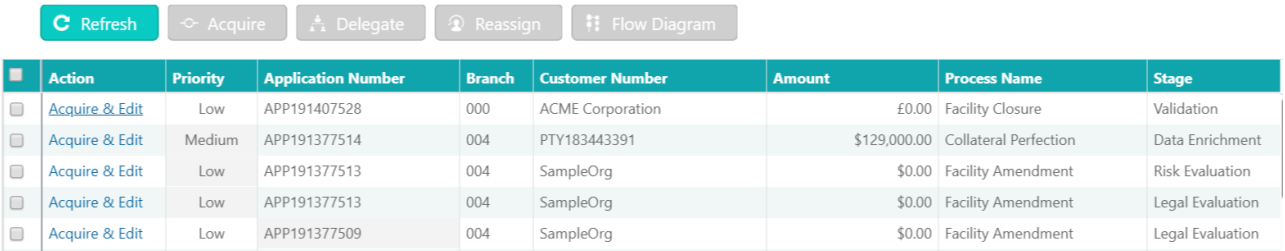

Facility Closure request is validated in this stage before submitting it for Approval.

## <span id="page-17-1"></span>**1.3.1Basic Information**

The Credit Officer validates and enhances the request.

#### Generate Info Tab:**O** II\ Documents I collateral Summary  $\circled{2}$  $\bullet$  $\odot$ **Basic Info** Comments Closure Summary ikm > ikm General Facilities Collaterals  $\frac{1}{2}$  $\star$  Ratings View all Total facility \$100,000.00 **O** WIP Applications Sanctioned Utilized 120K Total collateral \$250,000.00 Moodys AAA No items to display. 80K Existing LTV 0% 40K  $\overline{a}$ Upcoming events View all nancial Info View all No items to display. < September 2019 > 13-September-2019 WKS M T W T F S No items to display.  $1 \t2 \t3 \t4 \t5 \t6 \t7$  $35$ 36 8 9 10 11 12 **13** 14 37 15 16 17 18 19 20 21 38 22 23 24 25 26 27 28 39 29 30 Next Save & Close (Cancel)  $Hold$

## Facilities Tab:

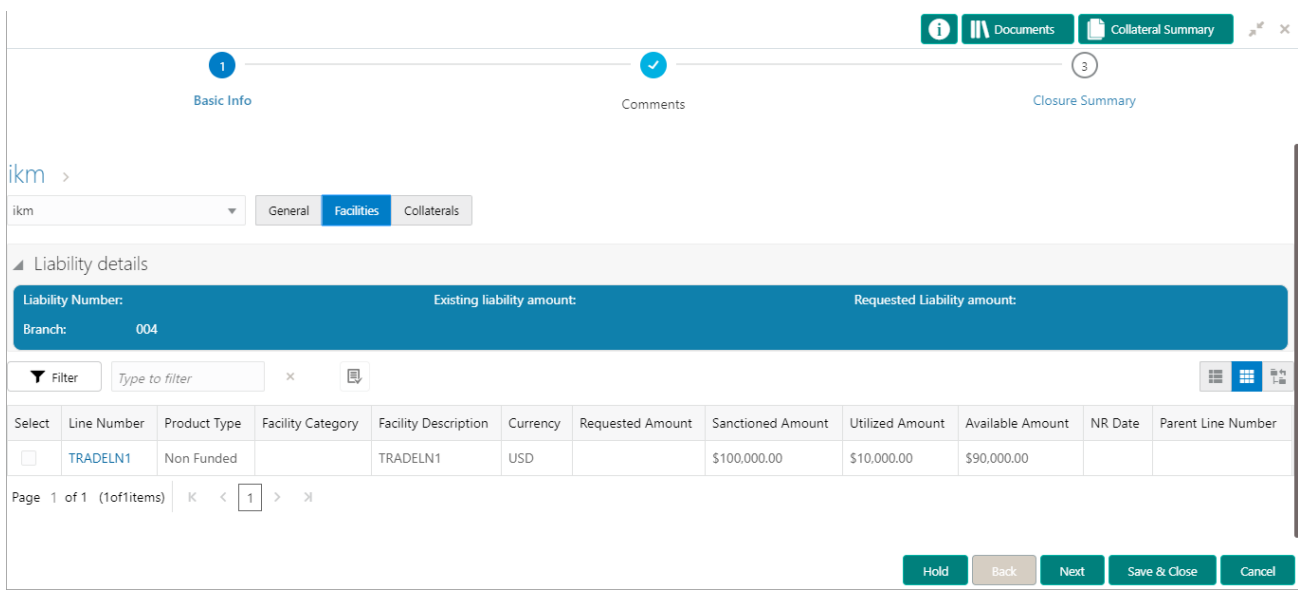

## **List Mode** - User can click on the List mode to view in the list Mode

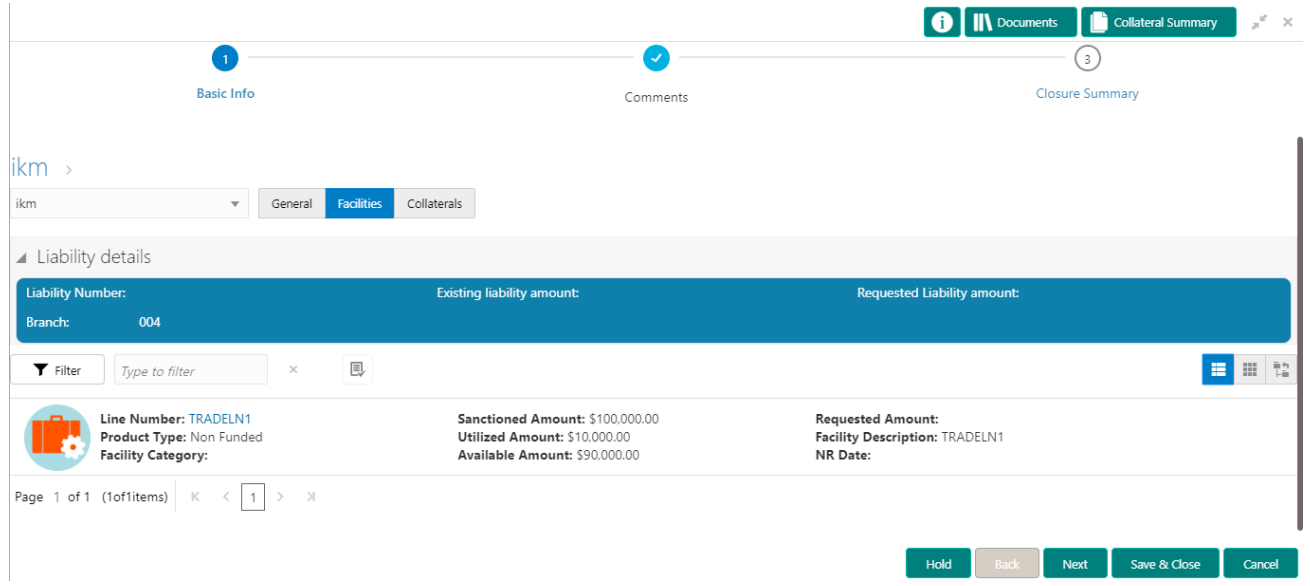

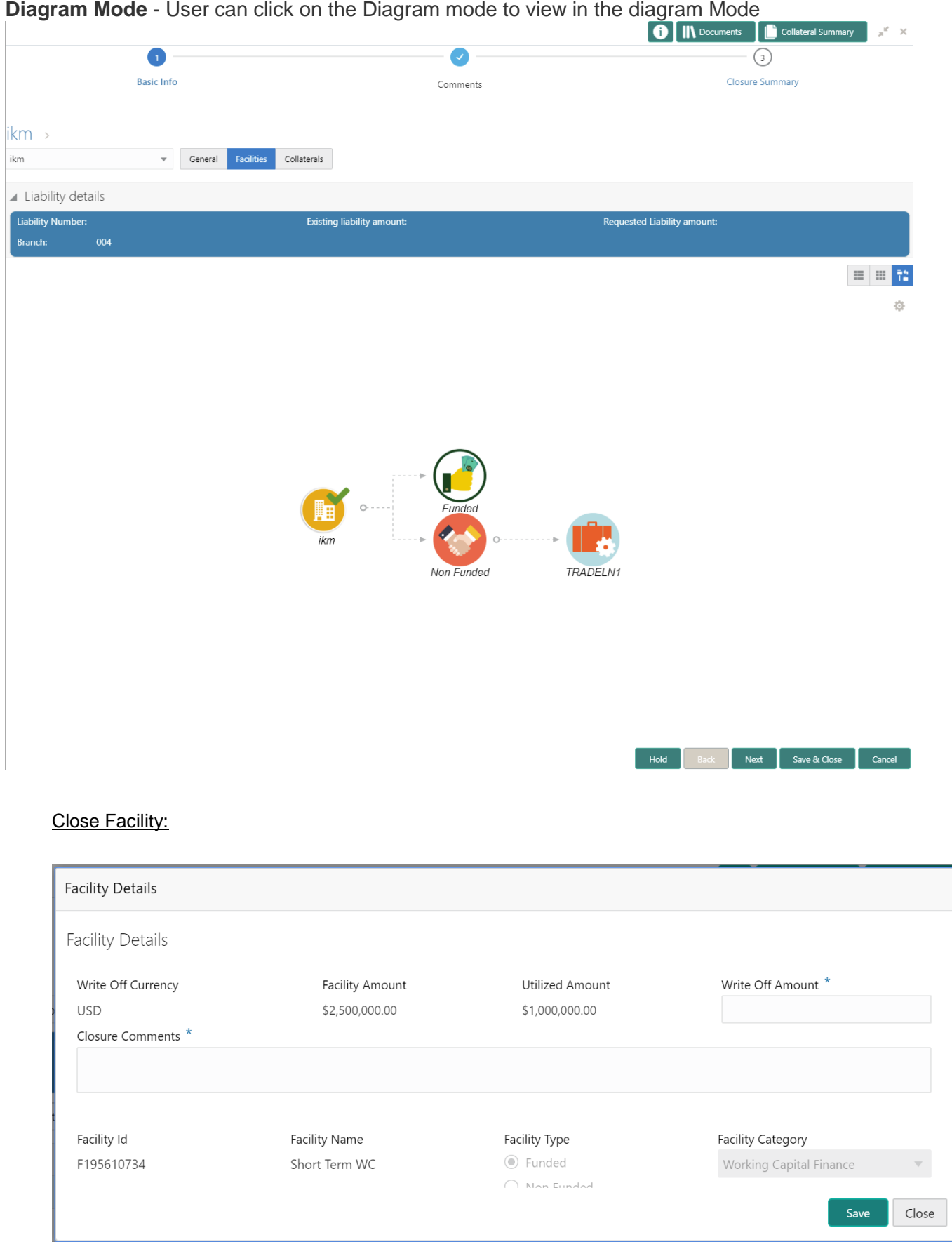

## Collateral Tab:

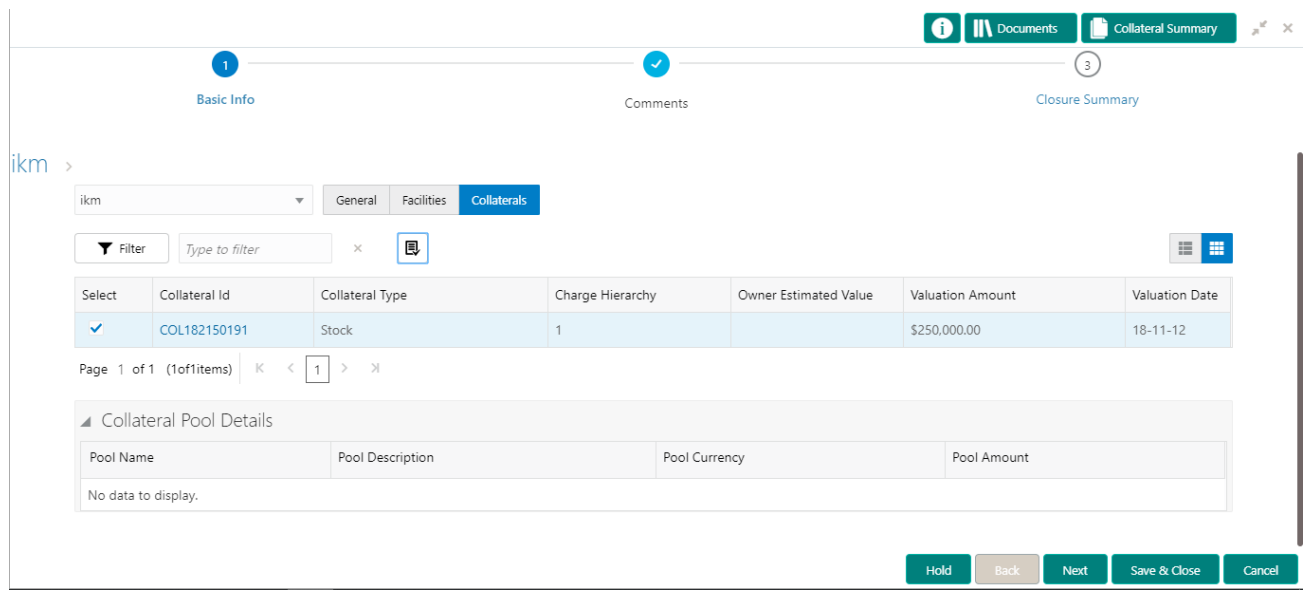

## Release Collateral:

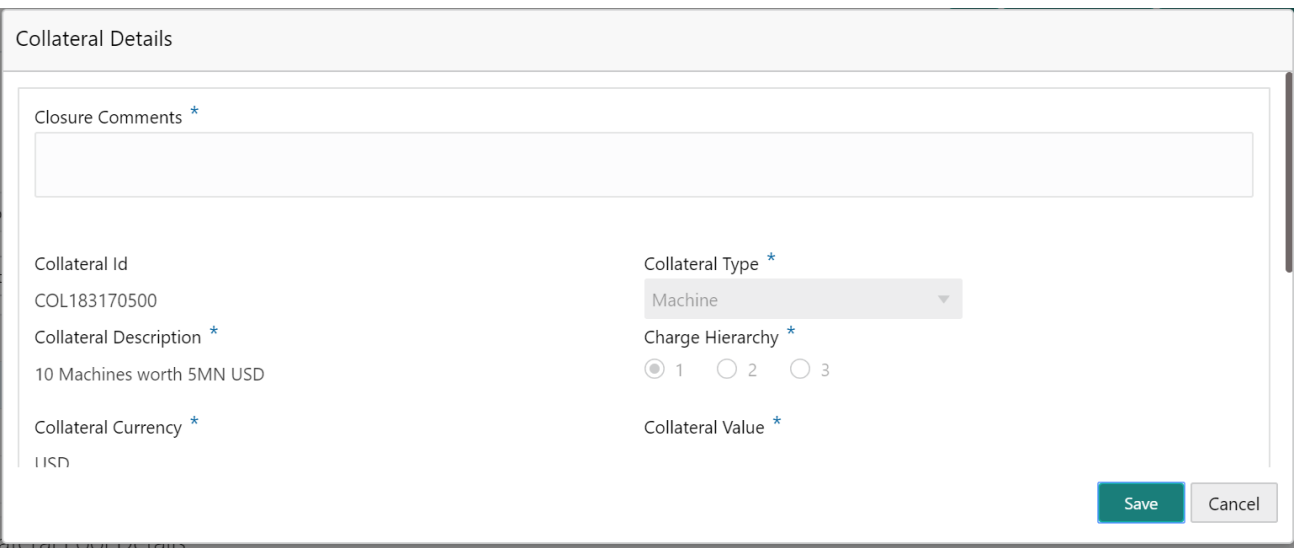

## **Close Facility Details:**

**Facility Details**

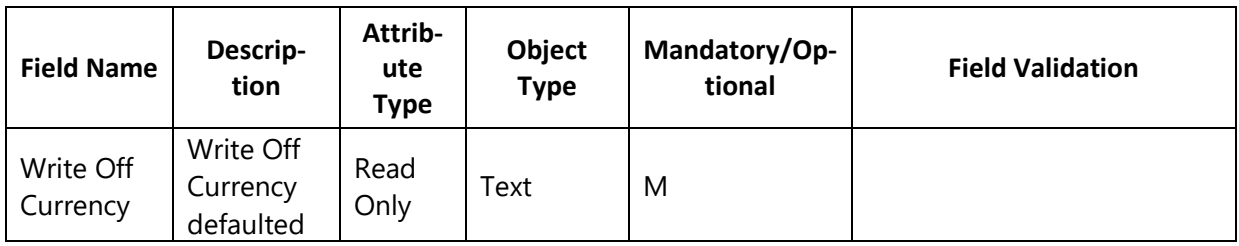

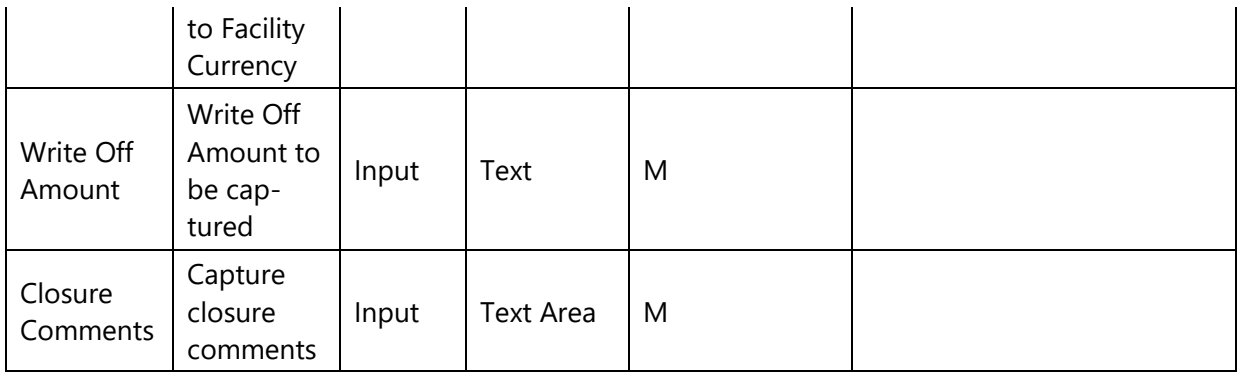

### **Collateral Details:**

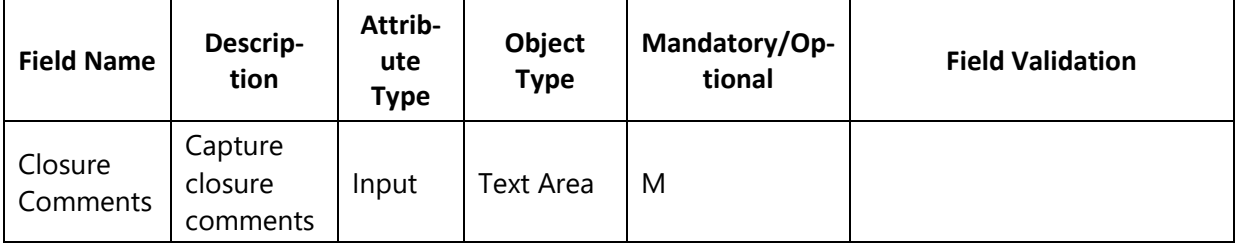

### **Action Buttons on the footer**

- a. **Save & Close** On click of Save & Close, the details of the captured will be saved. i. If mandatory fields have not been captured, system will display error until the mandatory fields have been captured.
- b. **Hold** On Click of Hold the task status will be suspended and the task will be available in the Hold queue.
	- i. If mandatory fields have not been captured, system will display error until the mandatory fields have been captured.
- c. **Cancel** On Click the system will ask for confirmation and on confirming the task will be closed without saving the data.
- d. **Next** On click of Next, the details of the captured will be saved and then system will move to the Next Screen.
	- i. If mandatory fields have not been captured, system will display error until the mandatory fields have been captured.

## <span id="page-21-0"></span>**1.3.2Comments**

The User can capture the stage wise comments and the user will be able to view the comments captured in the other stages.

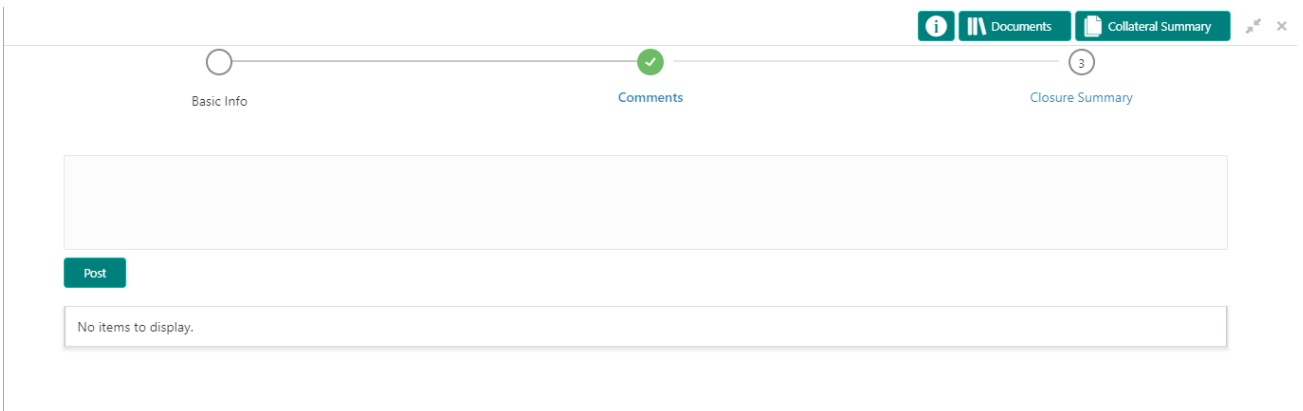

Hold Back Next Save & Close Cancel

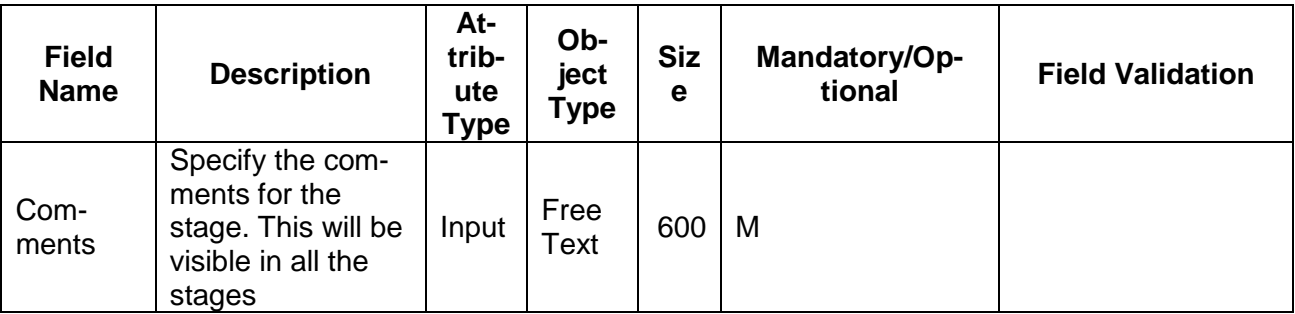

#### **Action Buttons on the footer**

c. **Save & Close** – On click of Save & Close, the details of the captured will be saved.

If mandatory fields have not been captured, system will display error until the mandatory fields have been captured.

d. **Hold** – On Click of Hold the task status will be suspended and the task will be available in the Hold queue.

If mandatory fields have not been captured, system will display error until the

**c. Cancel** – On Click the system will ask for confirmation and on confirming the task will be closed without saving the data.

**d. Back** – On Click of Back, the previous screen will be opened.

**e. Next** – On click of Next, the details of the captured will be saved and then system will move to the Next Screen.

b. If mandatory fields have not been captured, system will display error until the mandatory fields have been captured.

## <span id="page-22-0"></span>**1.3.3Closure Summary**

The summary of various changes captured as a part of this application is listed in this screen for review before submitting the request. The User will be able to review the following

- **•** Facilities
- **Collaterals**

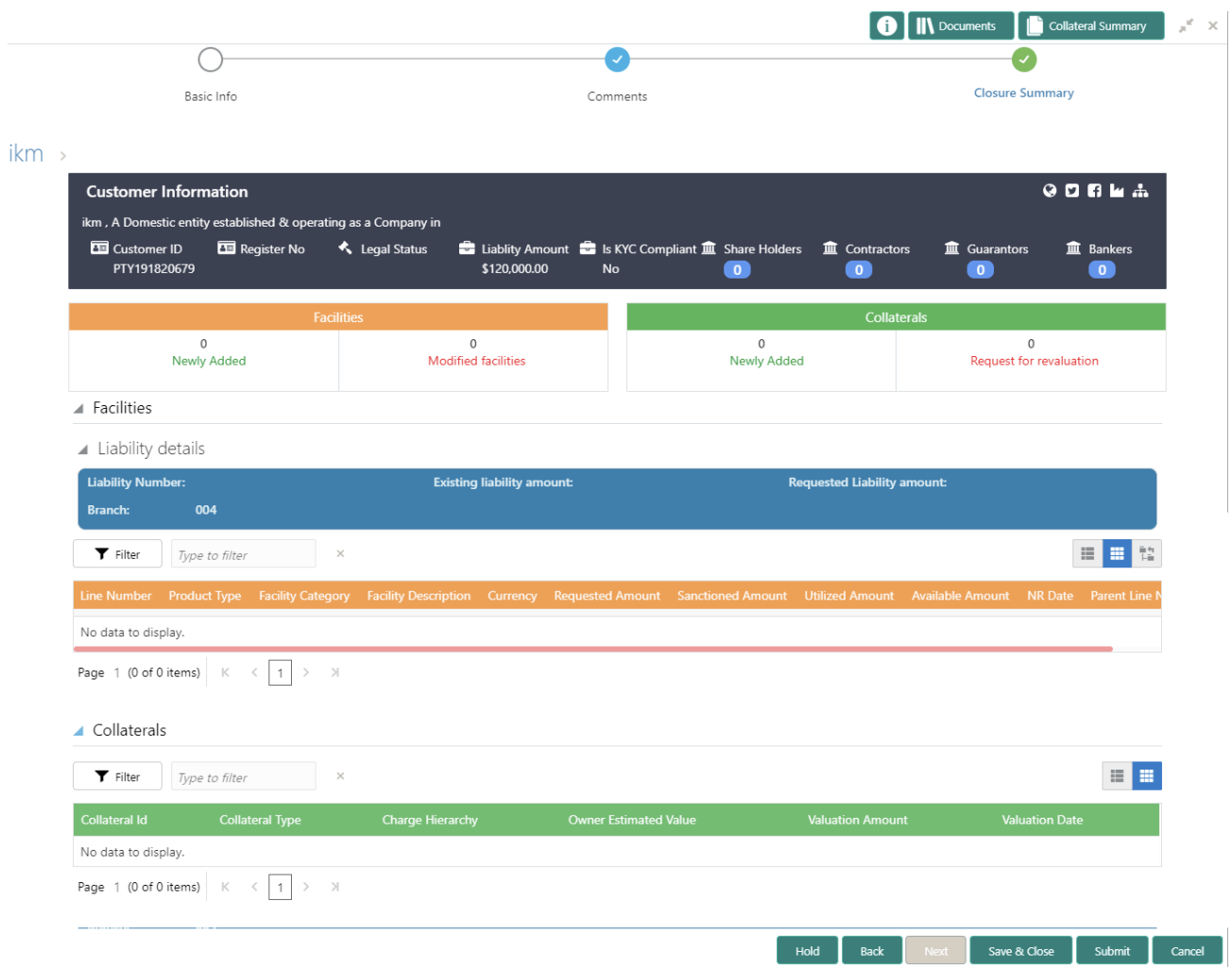

- a. **Save & Close** On click of Save & Close, the details of the captured will be saved.
	- i. If mandatory fields have not been captured, system will display error until the mandatory fields have been captured.
- b. **Hold** On Click of Hold the task status will be suspended and the task will be available in the Hold queue.

i. If mandatory fields have not been captured, system will display error until the

- c. **Cancel** On Click the system will ask for confirmation and on confirming the task will be closed without saving the data.
- d. **Back** On Click of Back, the previous screen will be opened.
- e. **Next** On click of Next, the details of the captured will be saved and then system will move to the Next Screen.

If mandatory fields have not been captured, system will display error until the mandatory fields have been captured.

# **1.4 Approval**

<span id="page-24-0"></span>As a Credit Approver, the user will review the facility closure request to see if the facility can be closed as requested.

Following details will available for the user to review the customer.

- Basic Info
- Comments
- Closure Summary

## <span id="page-24-1"></span>**1.4.1Basic Information**

The Credit Approver validates the request.

#### Generate Info Tab:

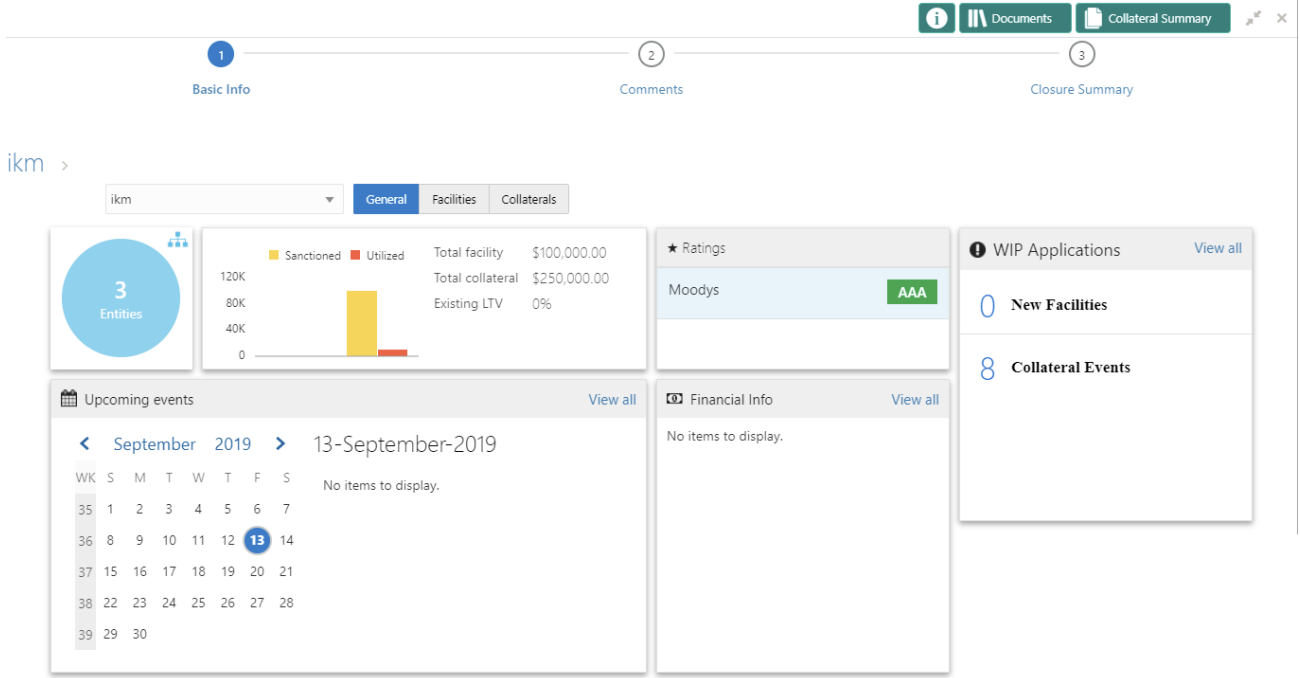

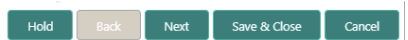

#### Facilities Tab:

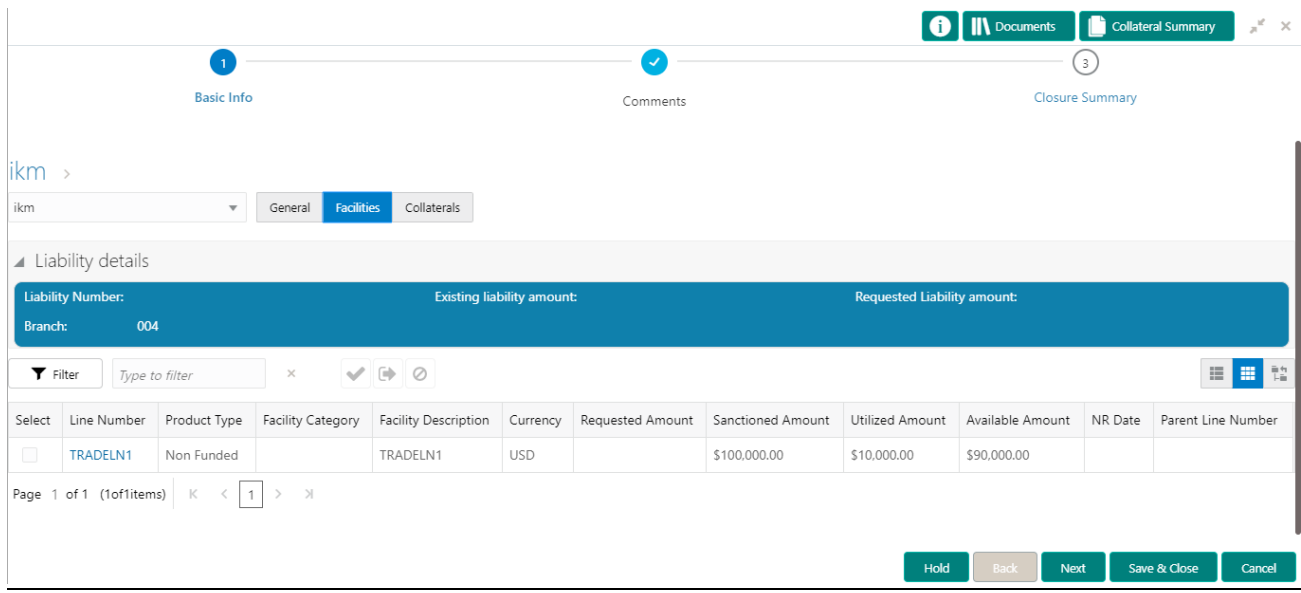

**List Mode** - User can click on the List mode to view in the list Mode

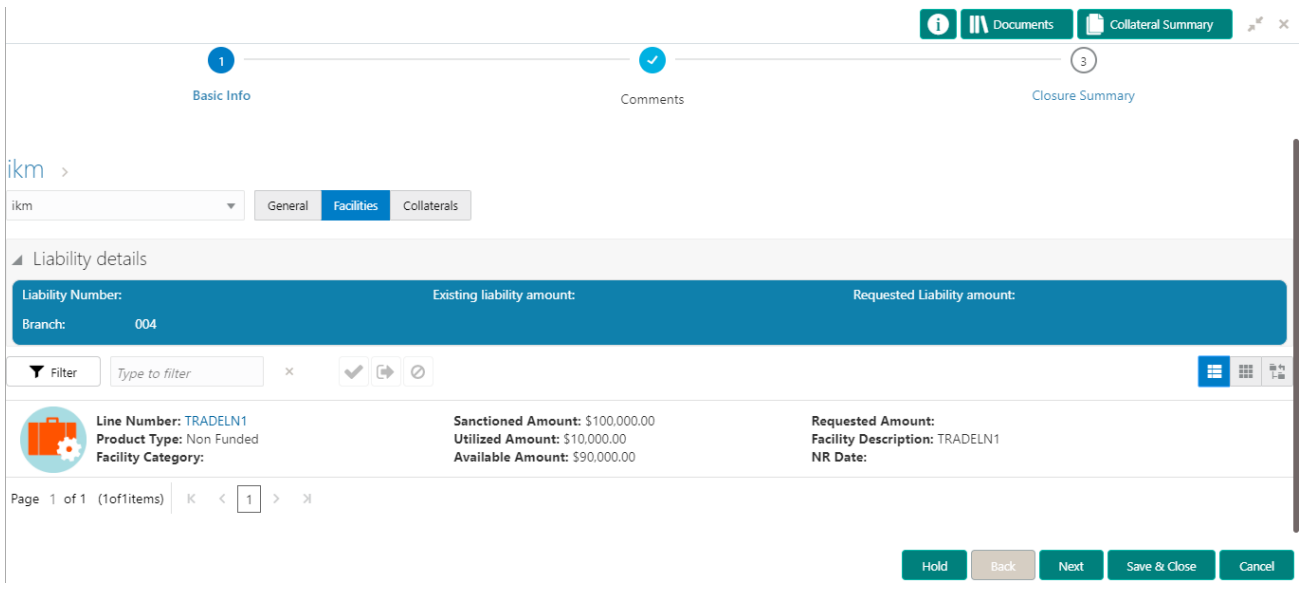

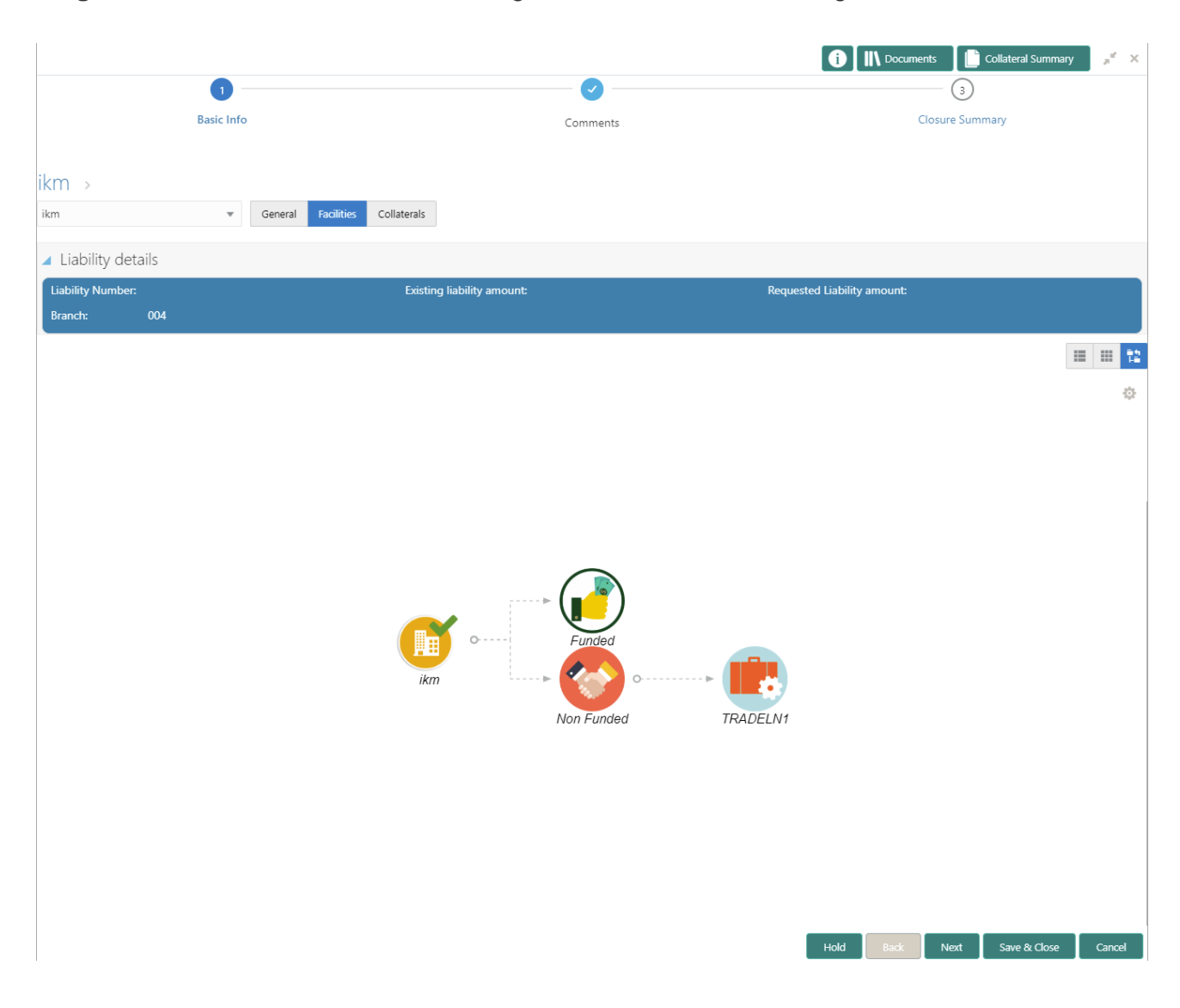

**Diagram Mode** - User can click on the Diagram mode to view in the diagram Mode

## Approve Facility:

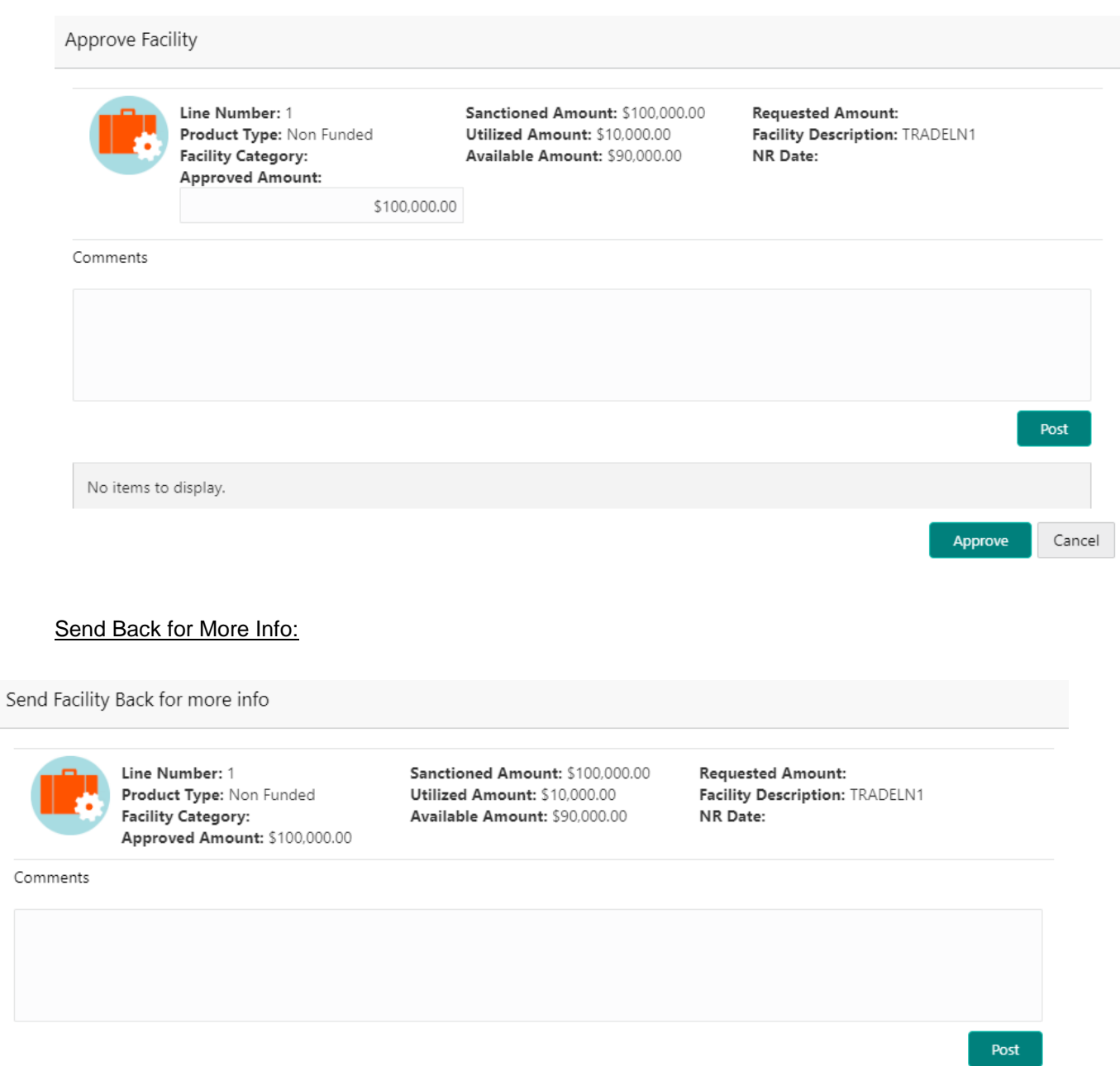

No items to display.

Required More Info Cancel

## Reject Facility:

#### Reject Facility

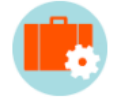

Line Number: 1 Product Type: Non Funded Facility Category:<br>Approved Amount: \$100,000.00 Sanctioned Amount: \$100,000.00 Utilized Amount: \$10,000.00 Available Amount: \$90,000.00

Requested Amount: Facility Description: TRADELN1 NR Date:

Reject

Cancel

Comments

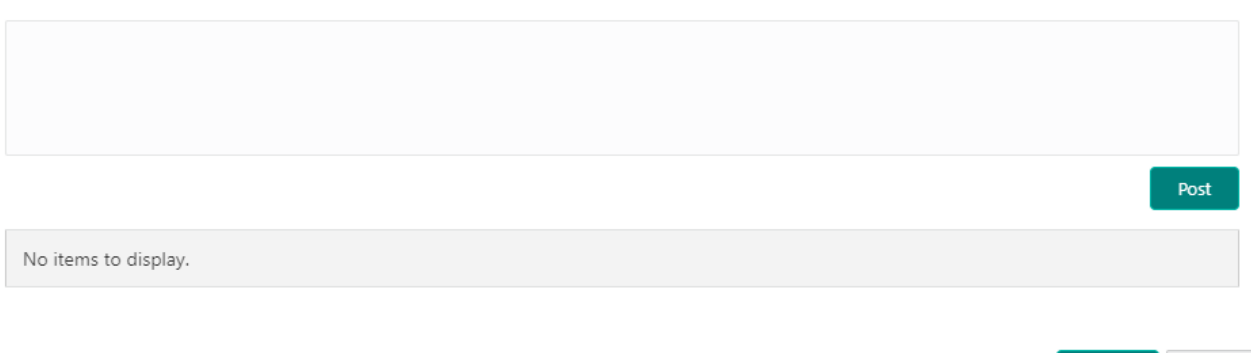

#### **Close Facility Details:**

## **Facility Details**

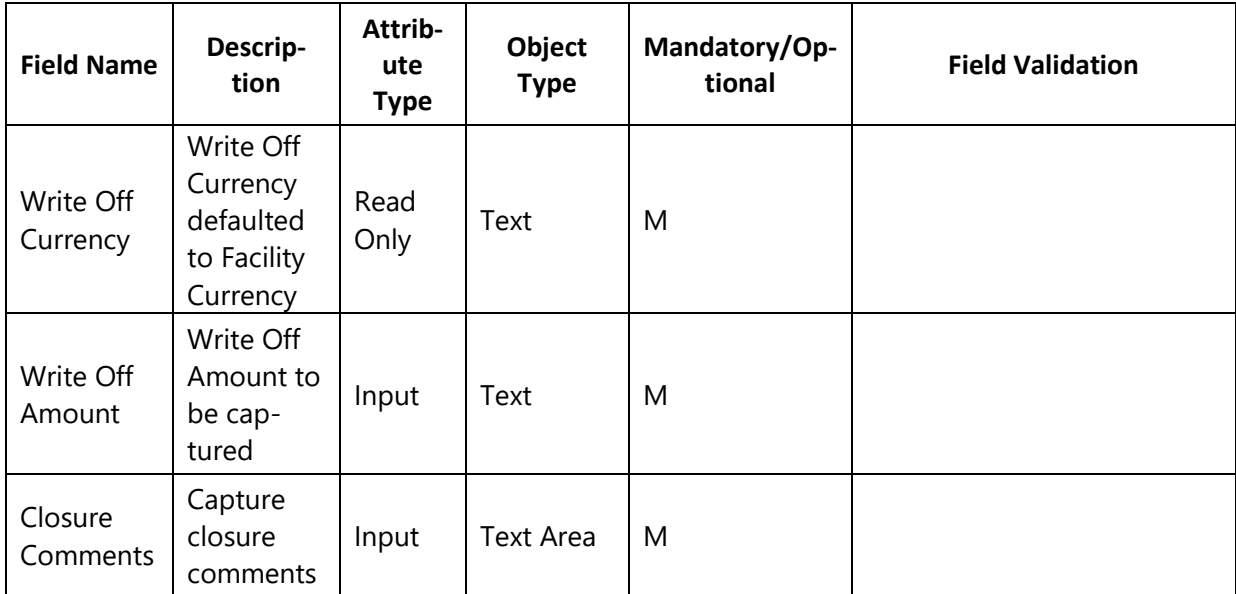

## Collateral Tab:

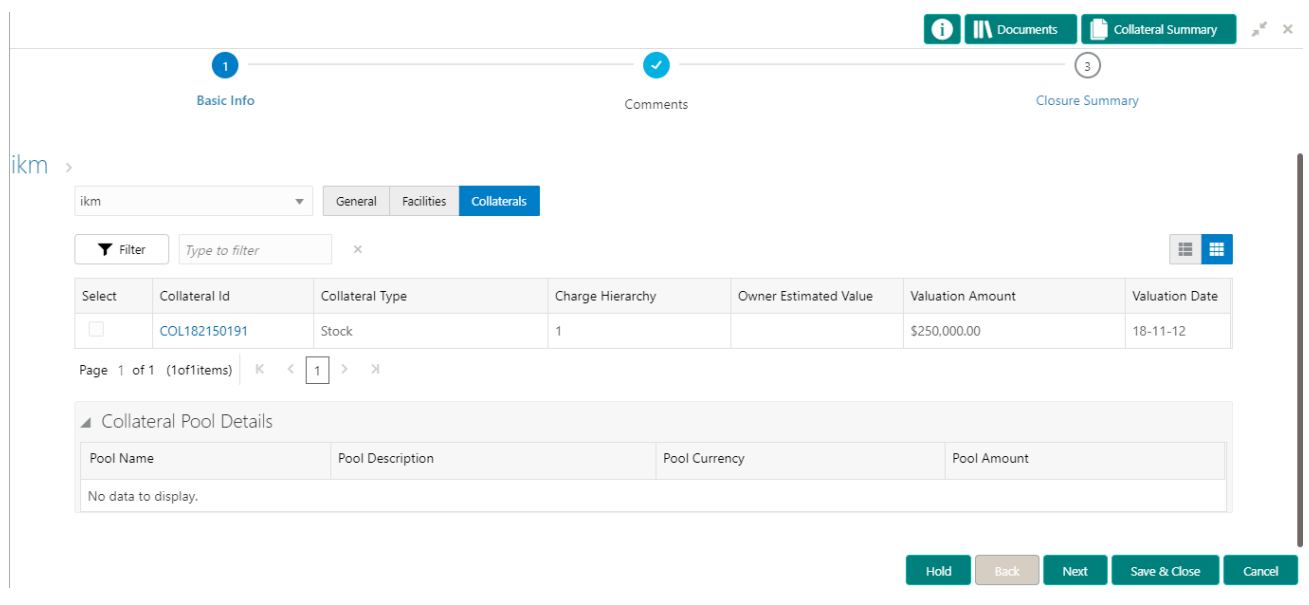

**List Mode** - User can click on the List mode to view in the list Mode

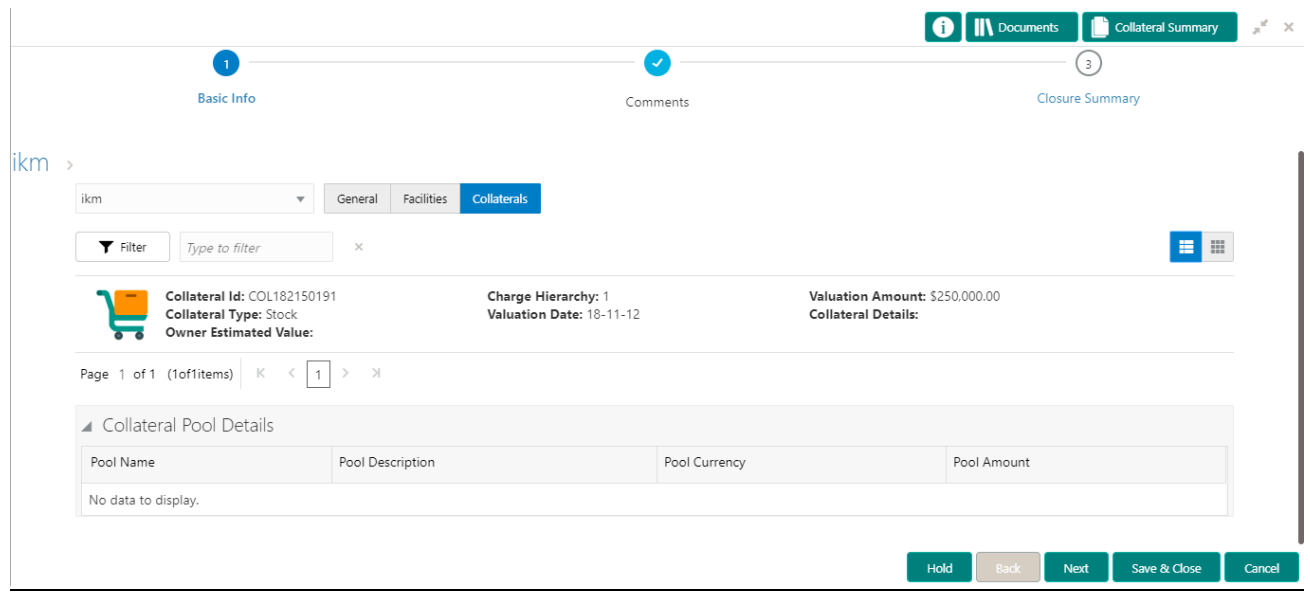

#### Release Collateral:

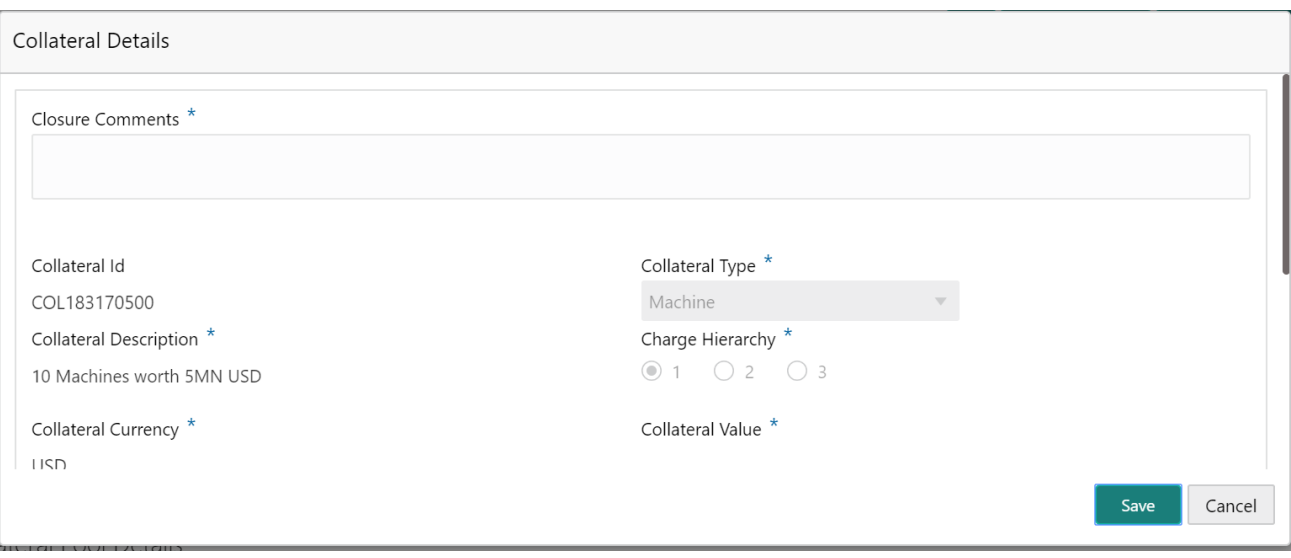

#### **Collateral Details:**

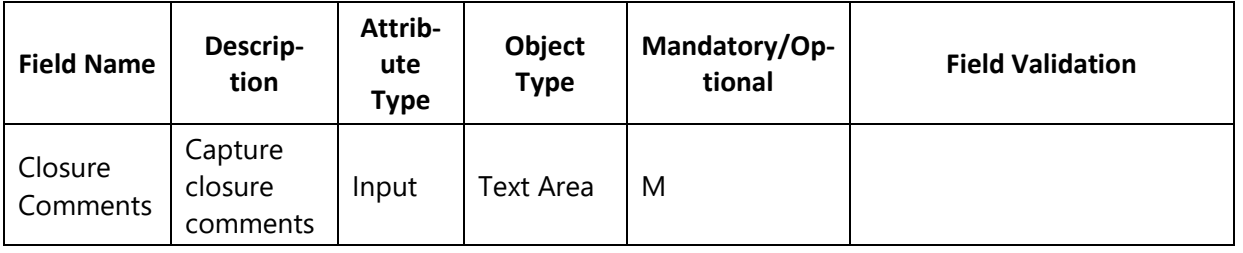

### **Action Buttons on the footer**

- a. **Save & Close** On click of Save & Close, the details of the captured will be saved.
	- i. If mandatory fields have not been captured, system will display error until the mandatory fields have been captured.
- b. **Hold** On Click of Hold the task status will be suspended and the task will be available in the Hold queue.
	- i. If mandatory fields have not been captured, system will display error until the mandatory fields have been captured.
- c. **Cancel** On Click the system will ask for confirmation and on confirming the task will be closed without saving the data.
- d. **Next** On click of Next, the details of the captured will be saved and then system will move to the Next Screen.
	- i. If mandatory fields have not been captured, system will display error until the mandatory fields have been captured.

## <span id="page-31-0"></span>**1.4.2Comments**

The User can capture the stage wise comments and the user will be able to view the comments captured in the other stages.

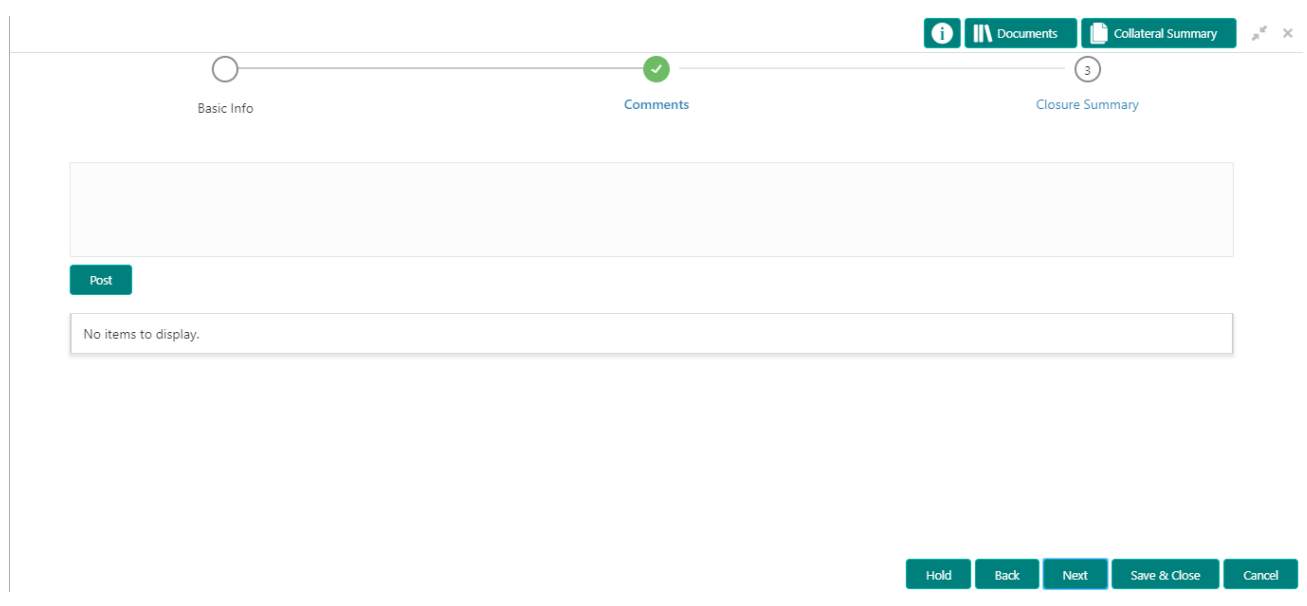

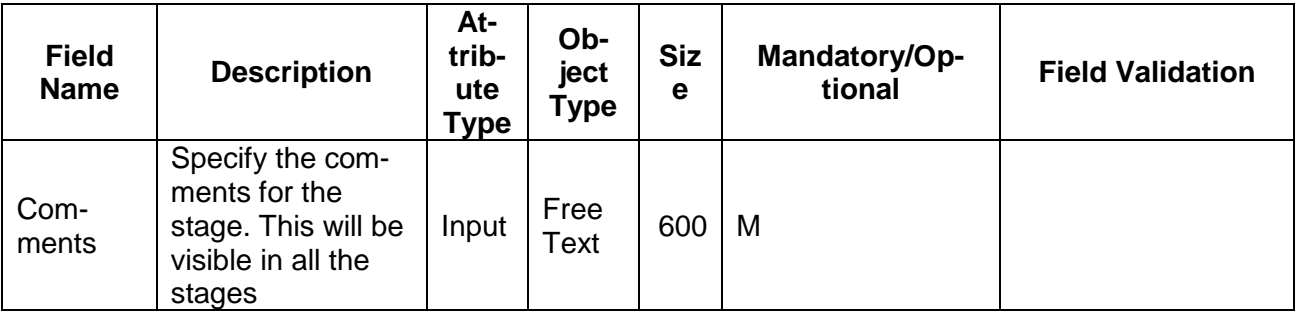

### **Action Buttons on the footer**

- a. **Save & Close** On click of Save & Close, the details of the captured will be saved. If mandatory fields have not been captured, system will display error until the mandatory fields have been captured.
- b. **Hold** On Click of Hold the task status will be suspended and the task will be available in the Hold queue.
- c. If mandatory fields have not been captured, system will display error until the
- d. **Cancel** On Click the system will ask for confirmation and on confirming the task will be closed without saving the data.
- e. **Back** On Click of Back, the previous screen will be opened.
- f. **Next** On click of Next, the details of the captured will be saved and then system will move to the Next Screen.

If mandatory fields have not been captured, system will display error until the mandatory fields have been captured.

## <span id="page-32-0"></span>**1.4.3Closure Summary**

The summary of various changes captured as a part of this application is listed in this screen for review before submitting the request. The User will be able to review the following

- **•** Facilities
- **•** Collaterals

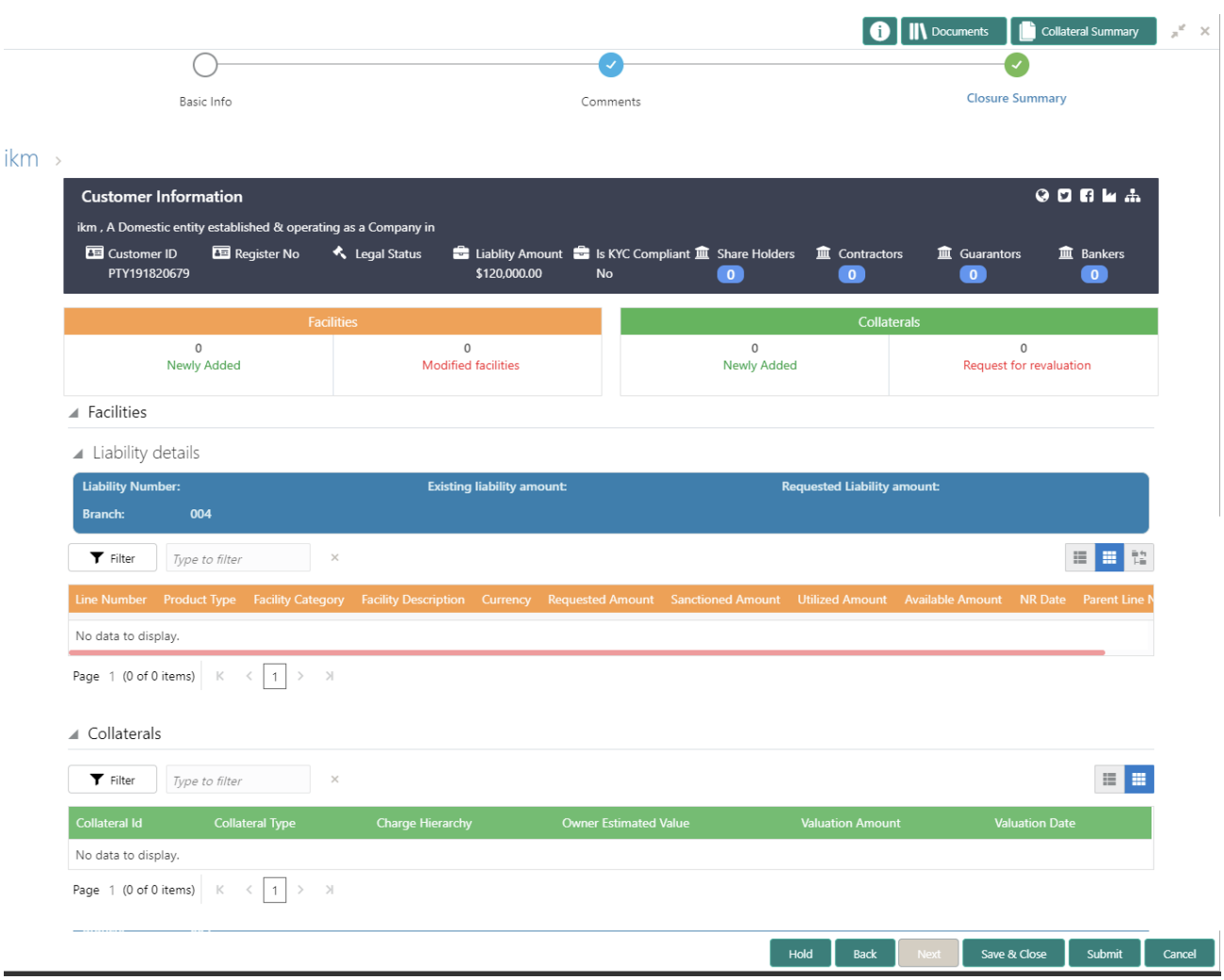

### **Action Buttons on the footer**

- a. **Save & Close** On click of Save & Close, the details of the captured will be saved.
	- i. If mandatory fields have not been captured, system will display error until the mandatory fields have been captured.
- b. **Hold** On Click of Hold the task status will be suspended and the task will be available in the Hold queue.

i. If mandatory fields have not been captured, system will display error until the

c. **Cancel** – On Click the system will ask for confirmation and on confirming the task will be closed without saving the data.

- d. **Back** On Click of Back, the previous screen will be opened.
- e. **Next** On click of Next, the details of the captured will be saved and then system will move to the Next Screen.
	- i. If mandatory fields have not been captured, system will display error until the mandatory fields have been captured.

# **1.5 Customer Notification**

<span id="page-34-0"></span>As a Relationship Manager, the user will download the documents that are required for facility closure process and circulated to customer.

Following details will available for the user to review.

- Draft Generation
- Comments
- <span id="page-34-1"></span>Closure Summary

## **1.5.1Draft Generation**

This section will provide information on the documents to be generated and shared with the customer.

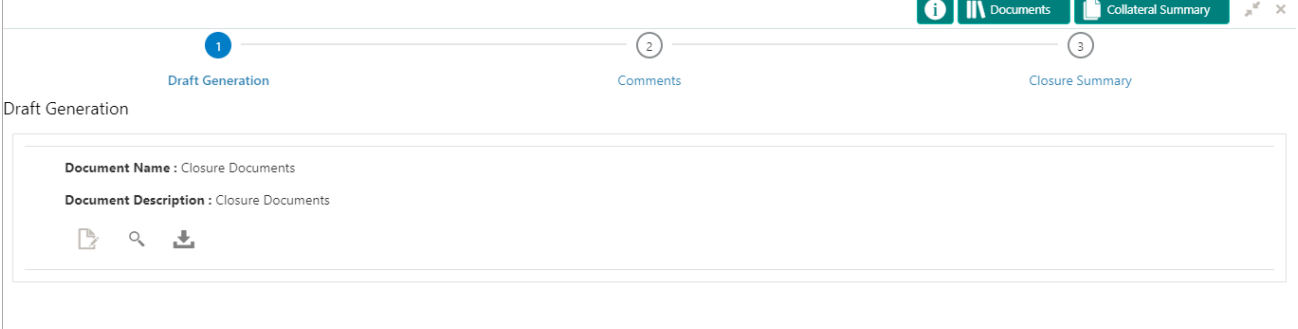

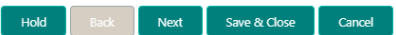

### Generate Document:

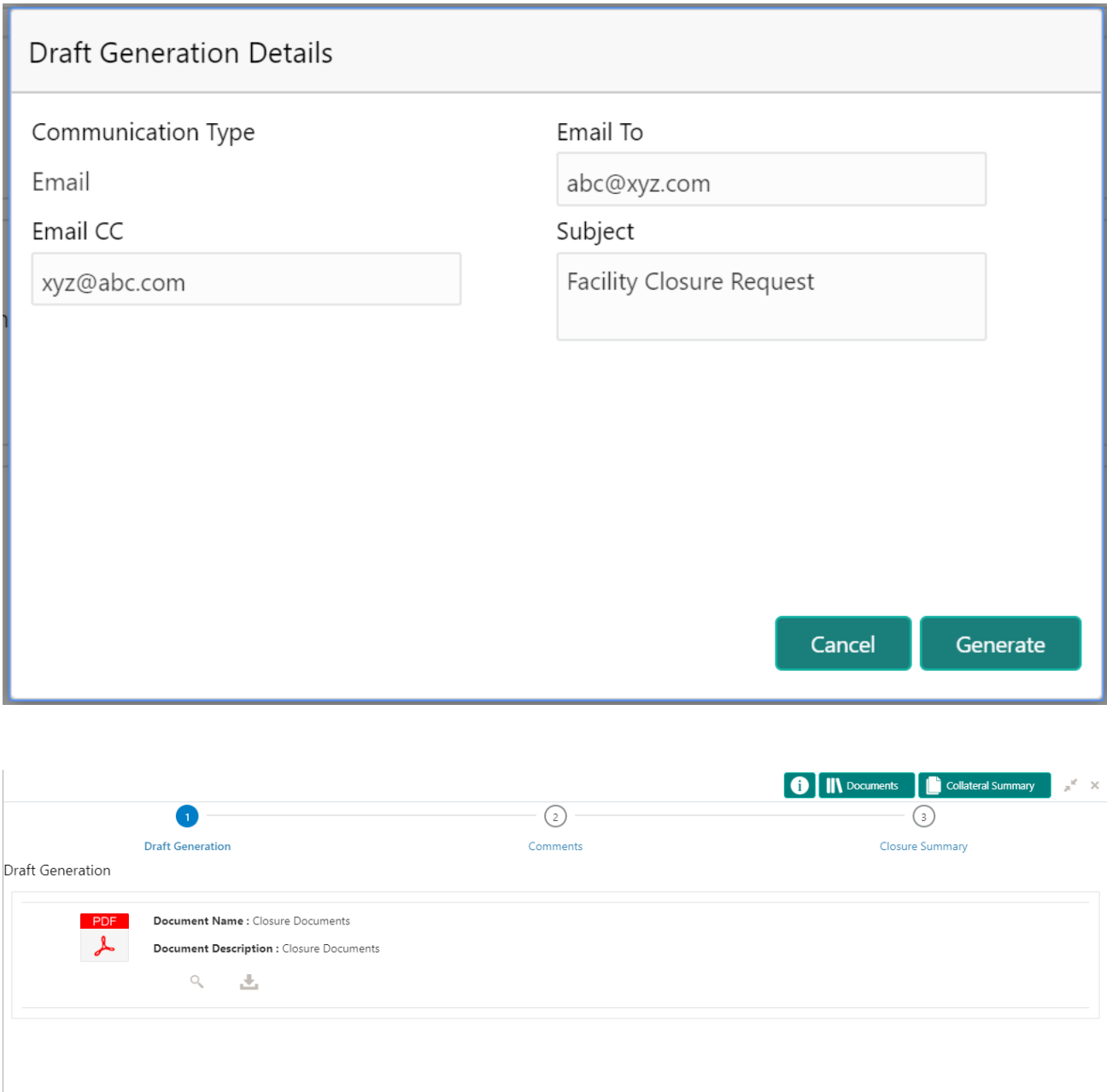

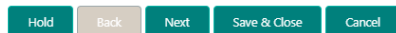

### **Action Buttons on the footer**

- a. **Save & Close** On click of Save & Close, the details of the captured will be saved.
	- i. If mandatory fields have not been captured, system will display error until the mandatory fields have been captured.
- b. **Hold** On Click of Hold the task status will be suspended and the task will be available in the Hold queue.
	- i. If mandatory fields have not been captured, system will display error until the mandatory fields have been captured.
- c. **Cancel** On Click the system will ask for confirmation and on confirming the task will be closed without saving the data.
- d. **Next** On click of Next, the details of the captured will be saved and then system will move to the Next Screen.
	- a. If mandatory fields have not been captured, system will display error until the mandatory fields have been captured.

## <span id="page-36-0"></span>**1.5.2Comments**

The User can capture the stage wise comments and the user will be able to view the comments captured in the other stages.

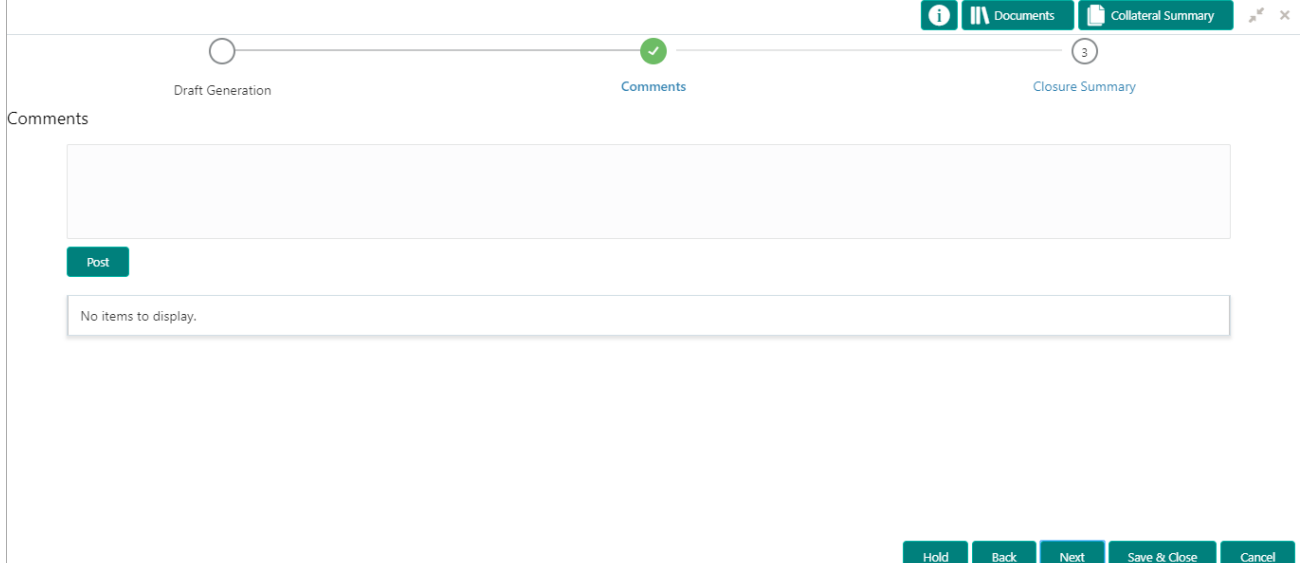

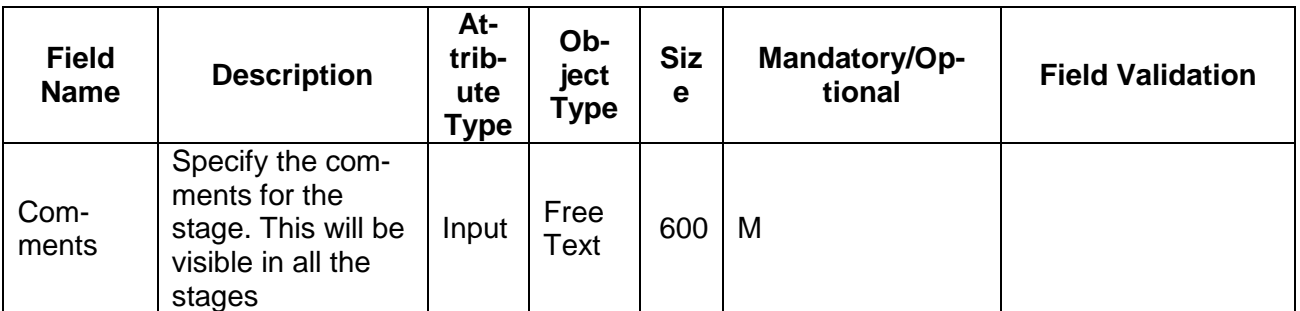

### **Action Buttons on the footer**

- a. **Save & Close** On click of Save & Close, the details of the captured will be saved. If mandatory fields have not been captured, system will display error until the mandatory fields have been captured.
- b. **Hold** On Click of Hold the task status will be suspended and the task will be available in the Hold queue.

If mandatory fields have not been captured, system will display error until the

- c. **Cancel** On Click the system will ask for confirmation and on confirming the task will be closed without saving the data.
- d. **Back** On Click of Back, the previous screen will be opened.
- e. **Next** On click of Next, the details of the captured will be saved and then system will move to the Next Screen.

If mandatory fields have not been captured, system will display error until the mandatory fields have been captured.

## <span id="page-37-0"></span>**1.5.3Closure Summary**

The summary of various changes captured as a part of this application is listed in this screen for review before submitting the request. The User will be able to review the following

- Facilities
- Collaterals

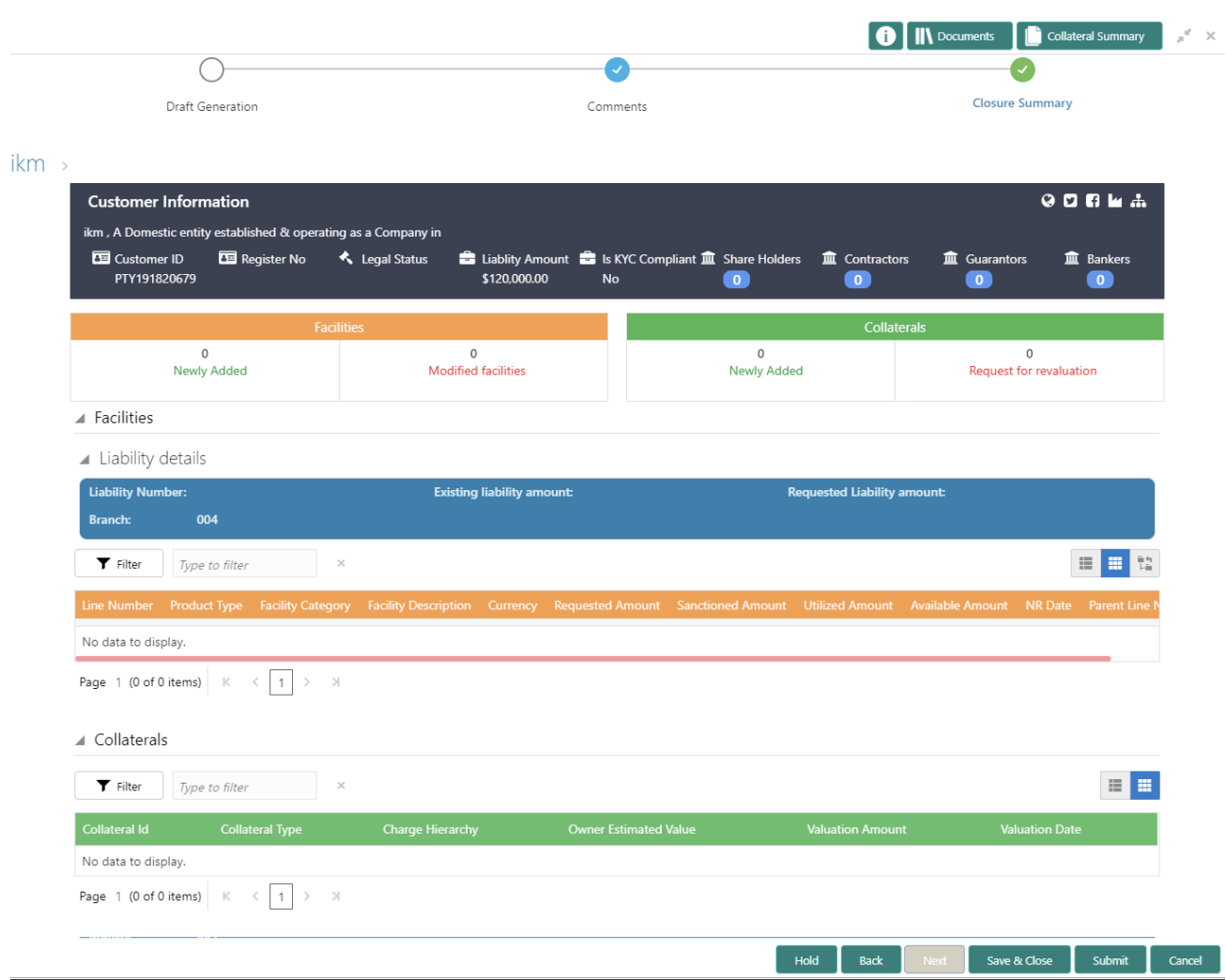

#### **Action Buttons on the footer**

a. **Save & Close** – On click of Save & Close, the details of the captured will be saved.

- i. If mandatory fields have not been captured, system will display error until the mandatory fields have been captured.
- b. **Hold** On Click of Hold the task status will be suspended and the task will be available in the Hold queue.
	- i. If mandatory fields have not been captured, system will display error until the
- c. **Cancel** On Click the system will ask for confirmation and on confirming the task will be closed without saving the data.
- d. **Back** On Click of Back, the previous screen will be opened.
- e. **Next** On click of Next, the details of the captured will be saved and then system will move to the Next Screen.
	- i. If mandatory fields have not been captured, system will display error until the mandatory fields have been captured.

## **1.6 Manual Retry**

<span id="page-39-0"></span>As a Credit Officer, the user can retry the hand off after correcting the data as per the handoff failure reason.

Following sections are available.

- Basic Info
- **Comments**
- Closure Summary

## <span id="page-39-1"></span>**1.6.1Basic Information**

The Credit Officer validates and enhances the request.

#### Generate Info Tab:

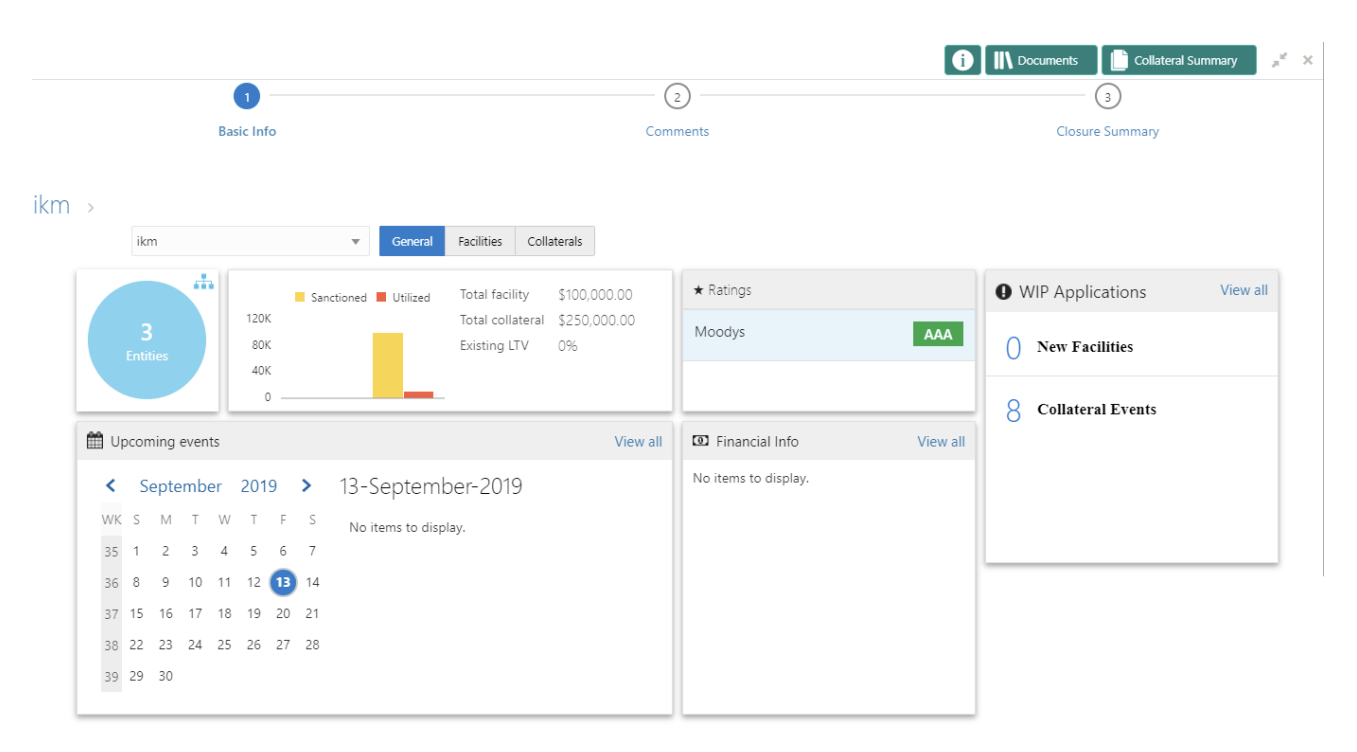

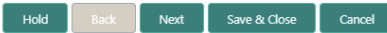

#### Facilities Tab:

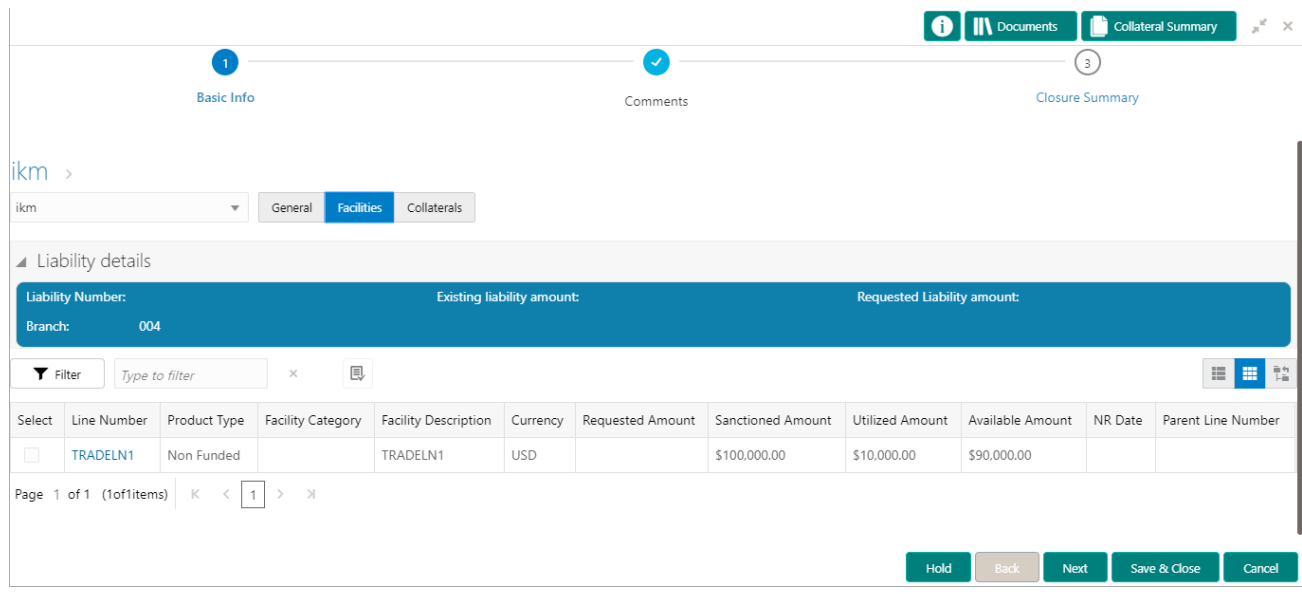

### **List Mode** - User can click on the List mode to view in the list Mode

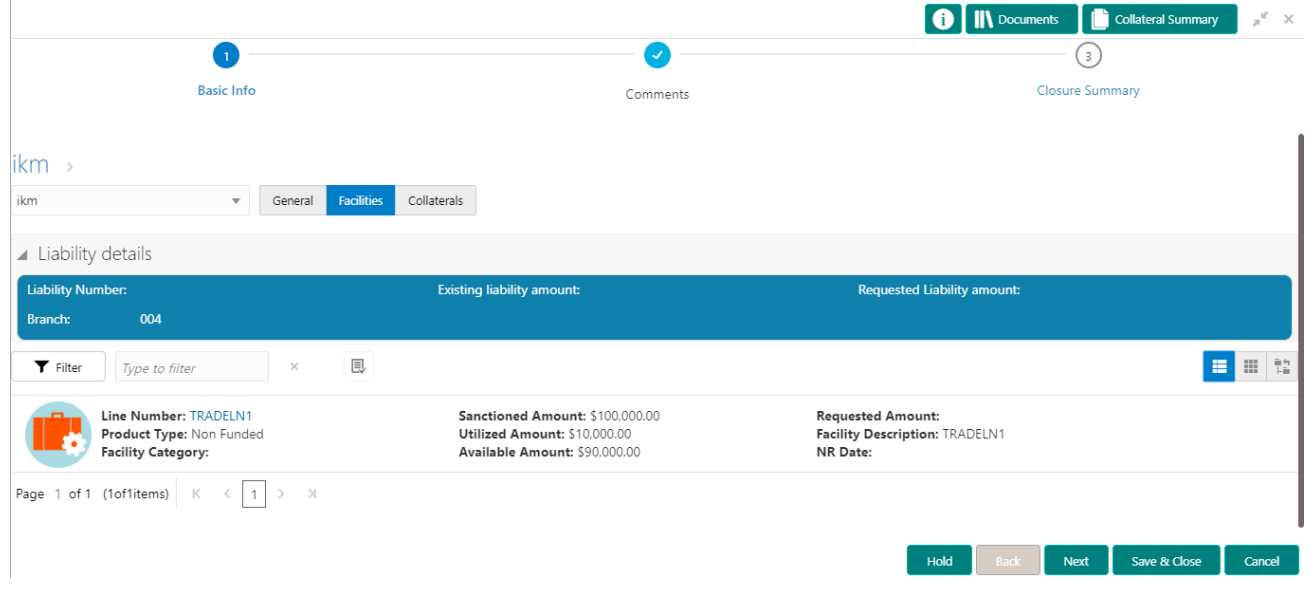

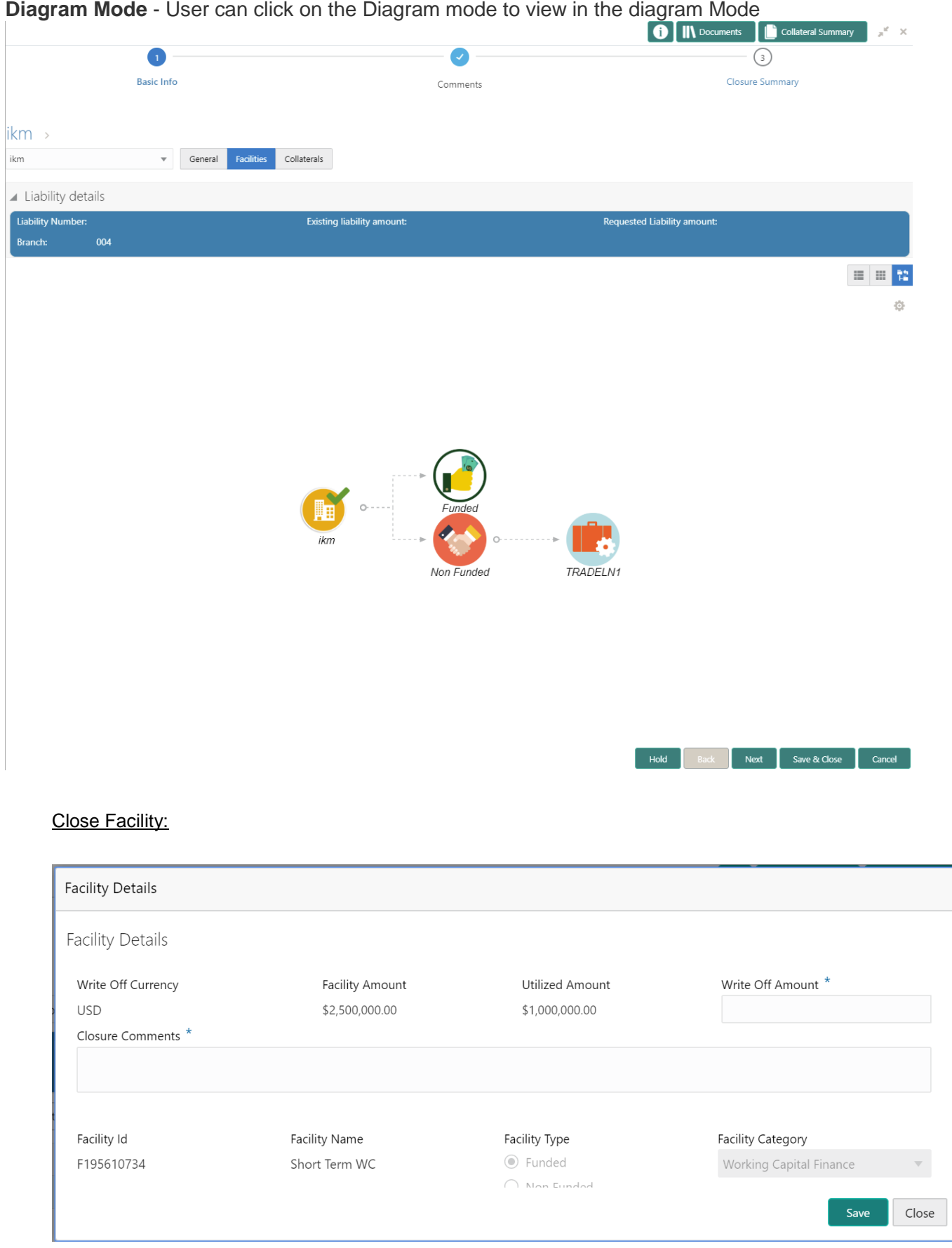

## Collateral Tab:

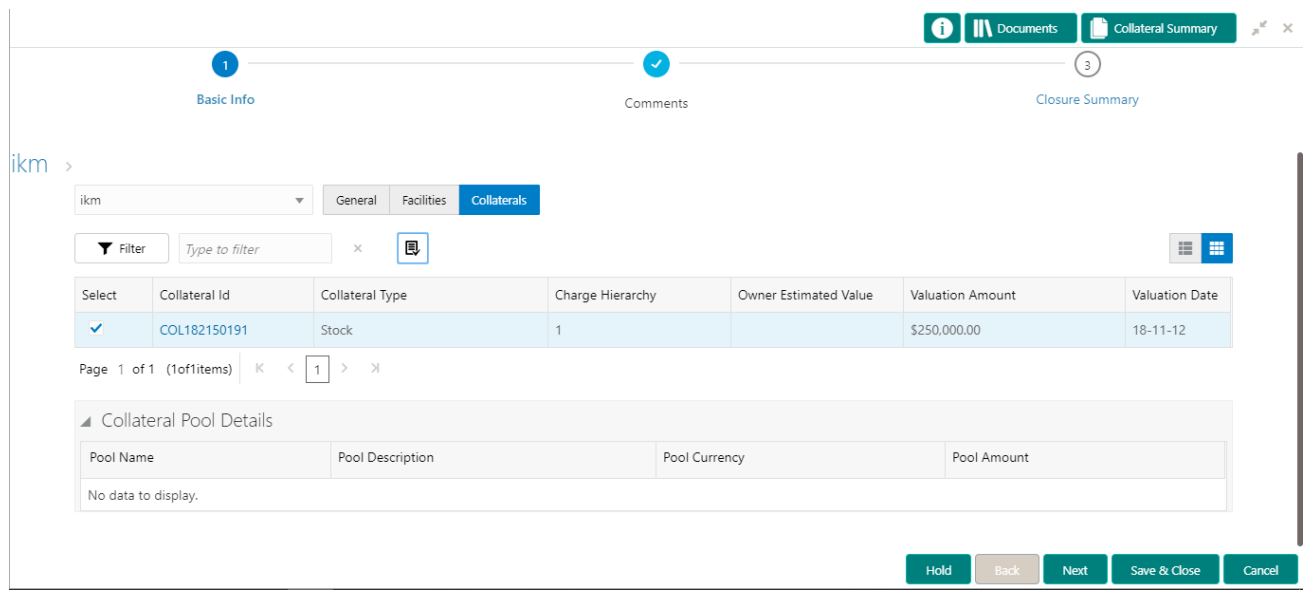

## Release Collateral:

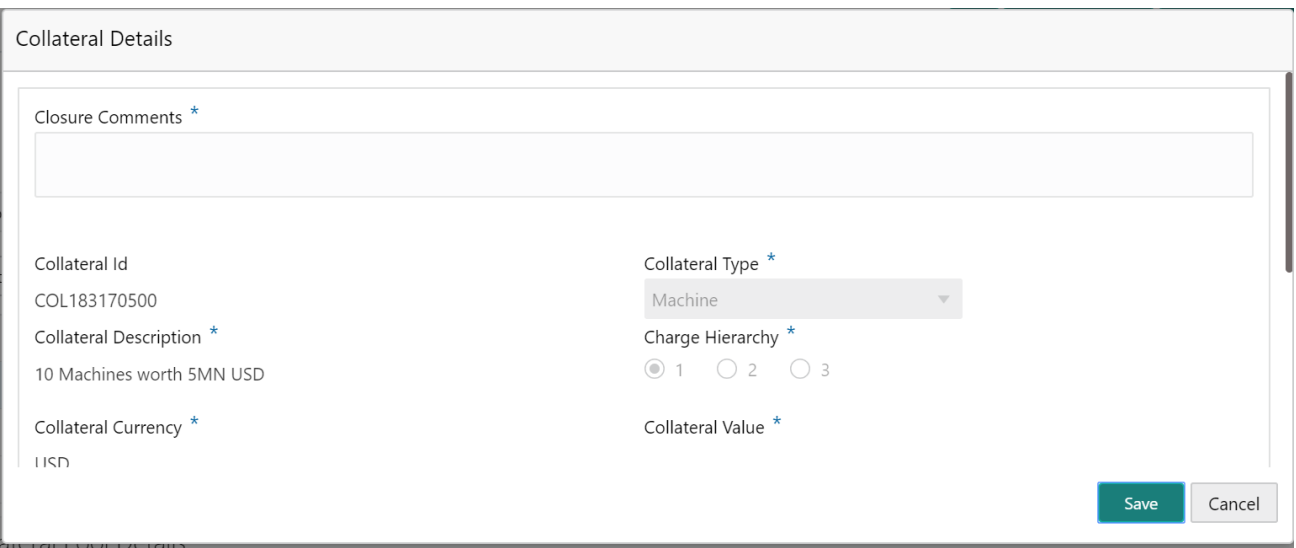

## **Close Facility Details:**

**Facility Details**

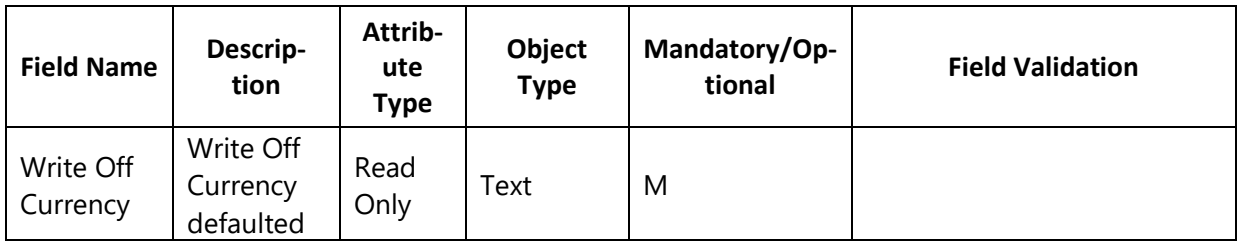

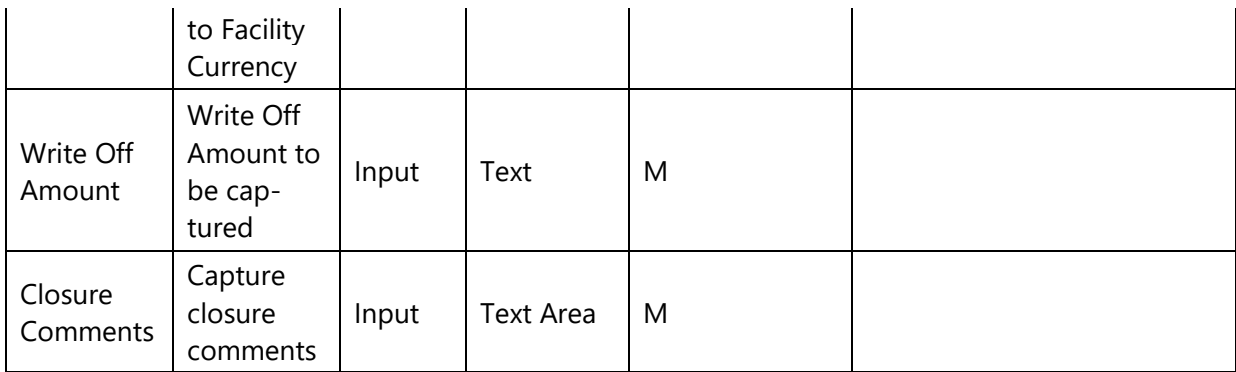

### **Collateral Details:**

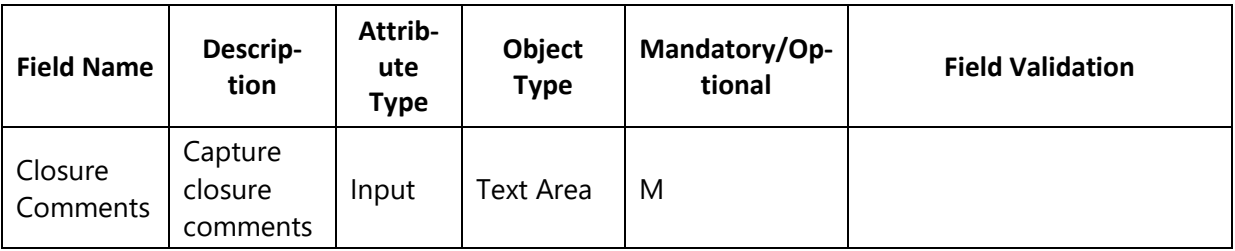

### **Action Buttons on the footer**

- a. **Save & Close** On click of Save & Close, the details of the captured will be saved.
	- i. If mandatory fields have not been captured, system will display error until the mandatory fields have been captured.
- b. **Hold** On Click of Hold the task status will be suspended and the task will be available in the Hold queue.
	- i. If mandatory fields have not been captured, system will display error until the mandatory fields have been captured.
- c. **Cancel** On Click the system will ask for confirmation and on confirming the task will be closed without saving the data.
- d. **Next** On click of Next, the details of the captured will be saved and then system will move to the Next Screen.
	- i. If mandatory fields have not been captured, system will display error until the mandatory fields have been captured.

## <span id="page-43-0"></span>**1.6.2Comments**

The User can capture the stage wise comments and the user will be able to view the comments captured in the other stages.

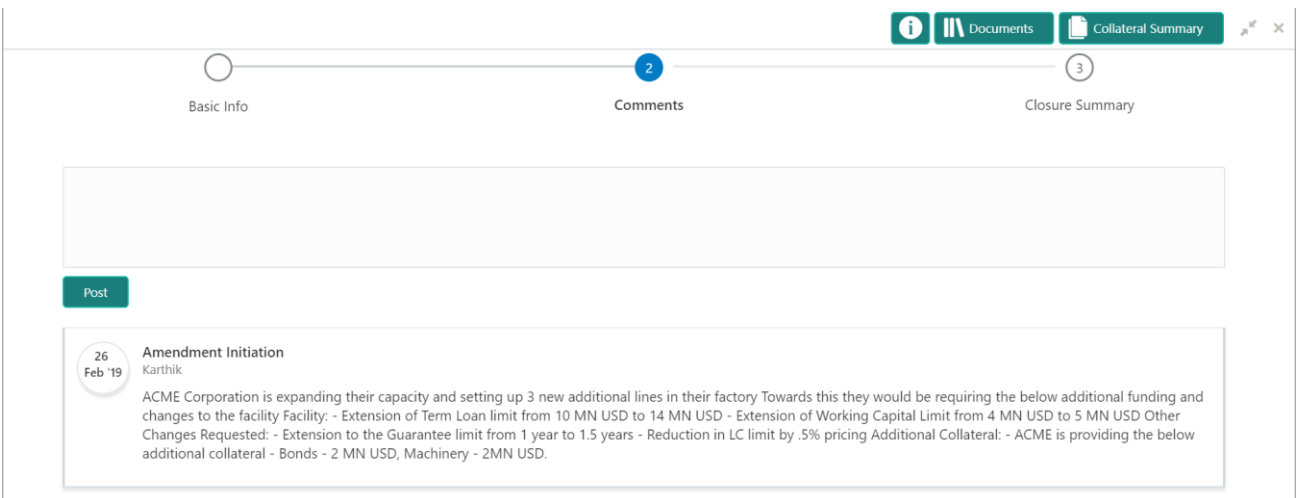

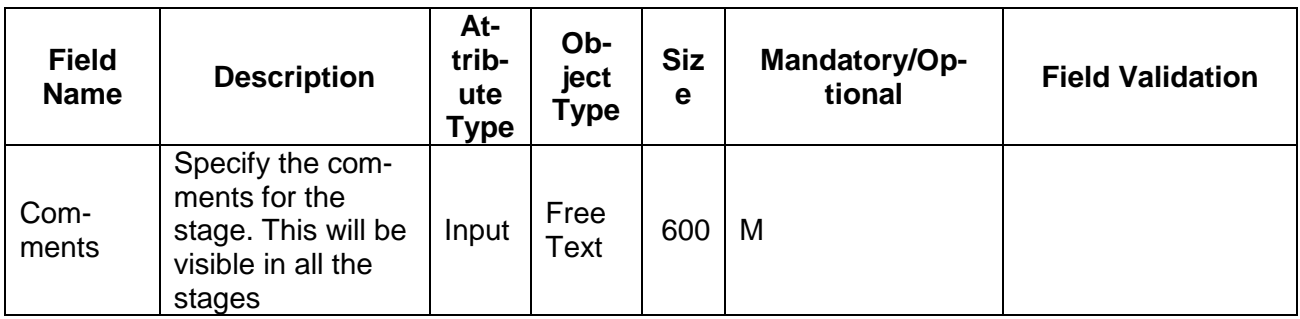

- a. **Save & Close** On click of Save & Close, the details of the captured will be saved. If mandatory fields have not been captured, system will display error until the mandatory fields have been captured.
- b. **Hold** On Click of Hold the task status will be suspended and the task will be available in the Hold queue.

If mandatory fields have not been captured, system will display error until the

- c. **Cancel** On Click the system will ask for confirmation and on confirming the task will be closed without saving the data.
- d. **Back** On Click of Back, the previous screen will be opened.
- e. **Next** On click of Next, the details of the captured will be saved and then system will move to the Next Screen.

If mandatory fields have not been captured, system will display error until the mandatory fields have been captured.

## <span id="page-44-0"></span>**1.6.3Closure Summary**

The summary of various changes captured as a part of this application is listed in this screen for review before submitting the request. The User will be able to review the following

- Facilities
- **•** Collaterals

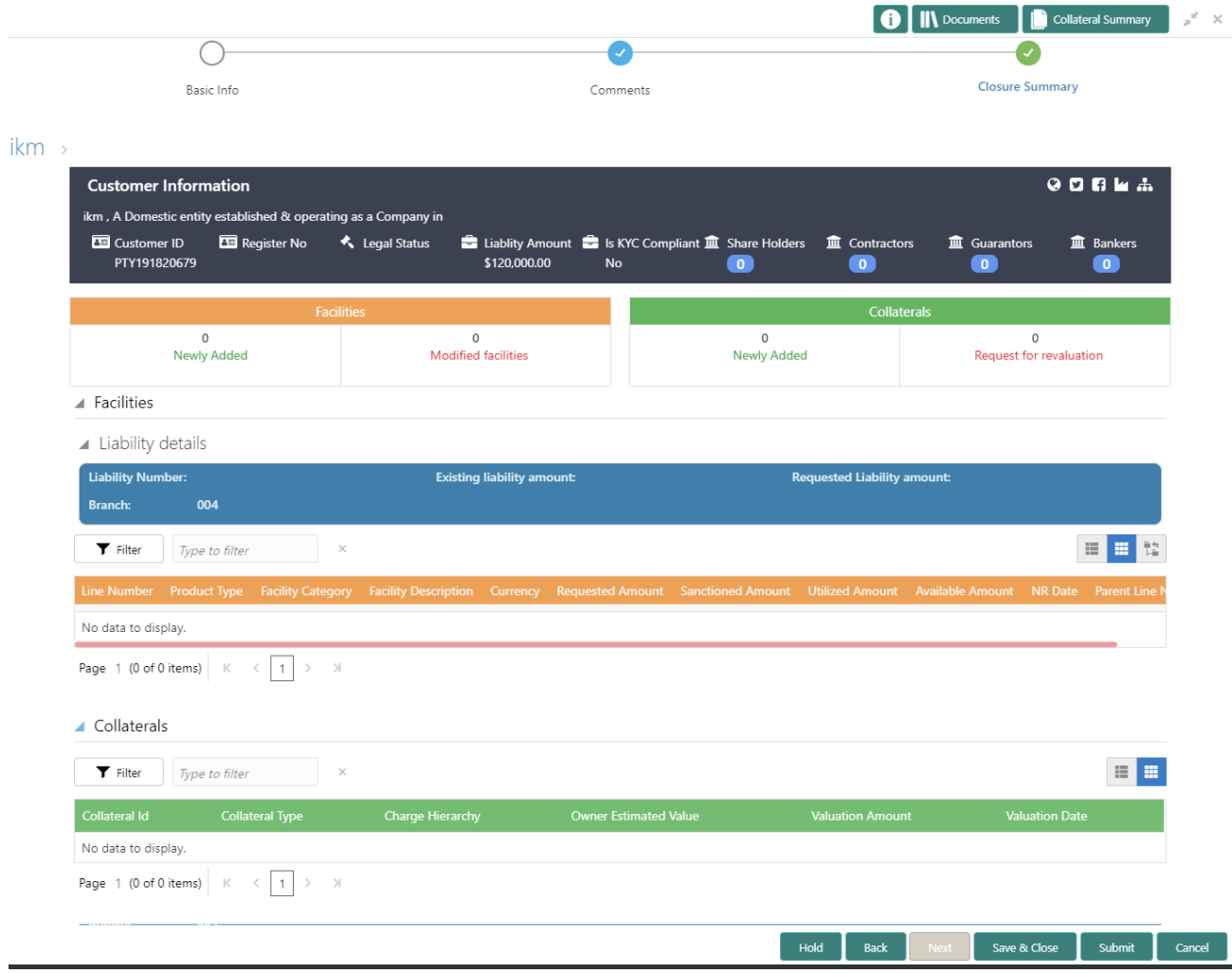

- a. **Save & Close** On click of Save & Close, the details of the captured will be saved. 1. If mandatory fields have not been captured, system will display error until the mandatory fields have been captured.
- b. **Hold** On Click of Hold the task status will be suspended and the task will be available in the Hold queue.
	- 1. If mandatory fields have not been captured, system will display error until the
- c. **Cancel** On Click the system will ask for confirmation and on confirming the task will be closed without saving the data.
- d. **Back** On Click of Back, the previous screen will be opened.
- e. **Next** On click of Next, the details of the captured will be saved and then system will move to the Next Screen.
	- 1. If mandatory fields have not been captured, system will display error until the mandatory fields have been captured.

# <span id="page-46-0"></span>**2. Document Upload and Checklist**

## <span id="page-46-1"></span>**2.1 Document Upload**

Documents to be uploaded and the checklist of verified for each stage of the process can be maintained. Click on the Documents button to view /upload the documents that has to be uploaded for the stage or to view/ upload the documents which are uploaded for the task.

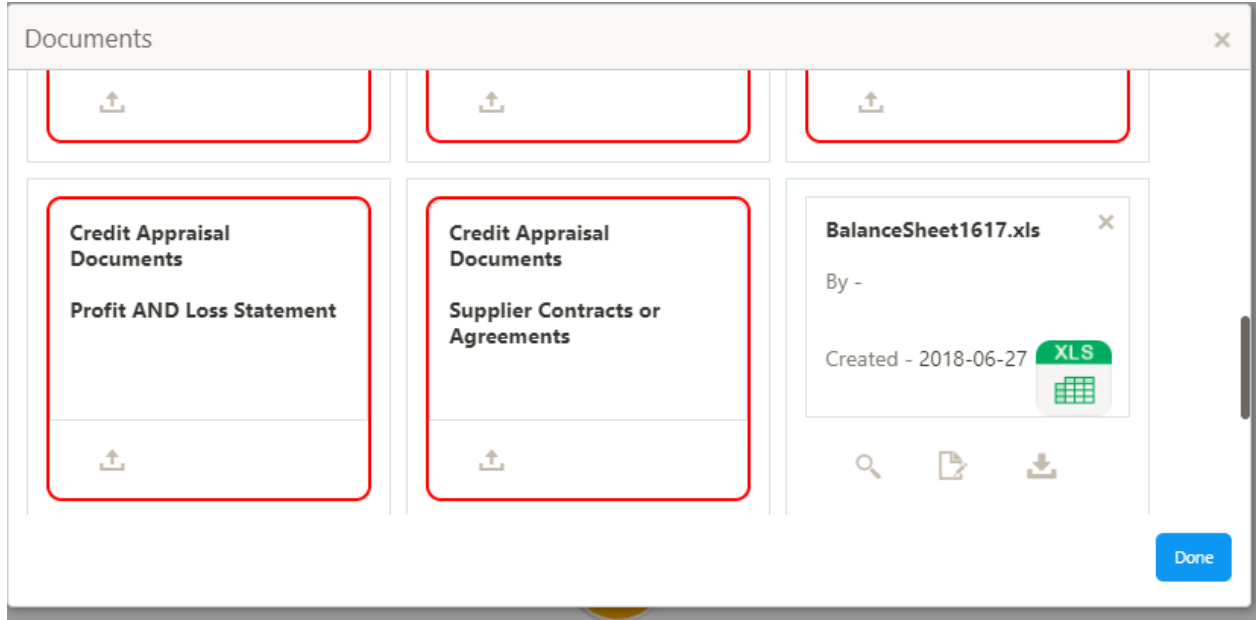

### **Action Buttons**

After providing required data, you will be able to perform one of the below actions –

- a) **Upload –** On click of Upload, the Document upload screen will be opened and the user can specify the document title, description, remarks, expiry date and select the document to be uploaded. This button will be visible only for the documents which are not yet uploaded.
- b) **View** On click of View button the document will be either downloaded or opened based on the browser capability. This button will be visible only for the documents which are already uploaded.
- c) **Edit** On Click of Edit the Document upload screen will be opened and the user can specify the document title, description, remarks, expiry date and select the document to be reuploaded. This button will be visible only for the documents which are already uploaded.
- d) **Download** On Click of Download the document will be downloaded. This button will be visible only for the documents which are already uploaded.
- e) **Delete**  This button will be visible only for the documents which are already uploaded. Click on the X button to delete the uploaded document.

## User can click on the upload button to upload the documents

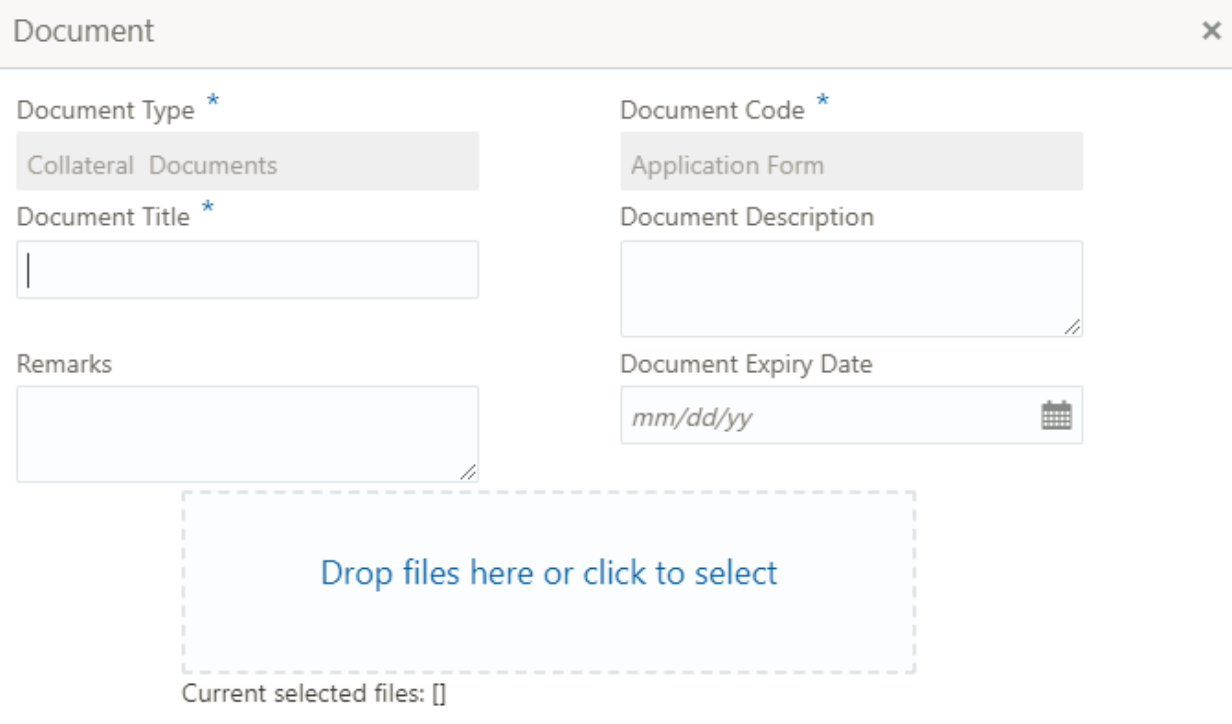

Upload

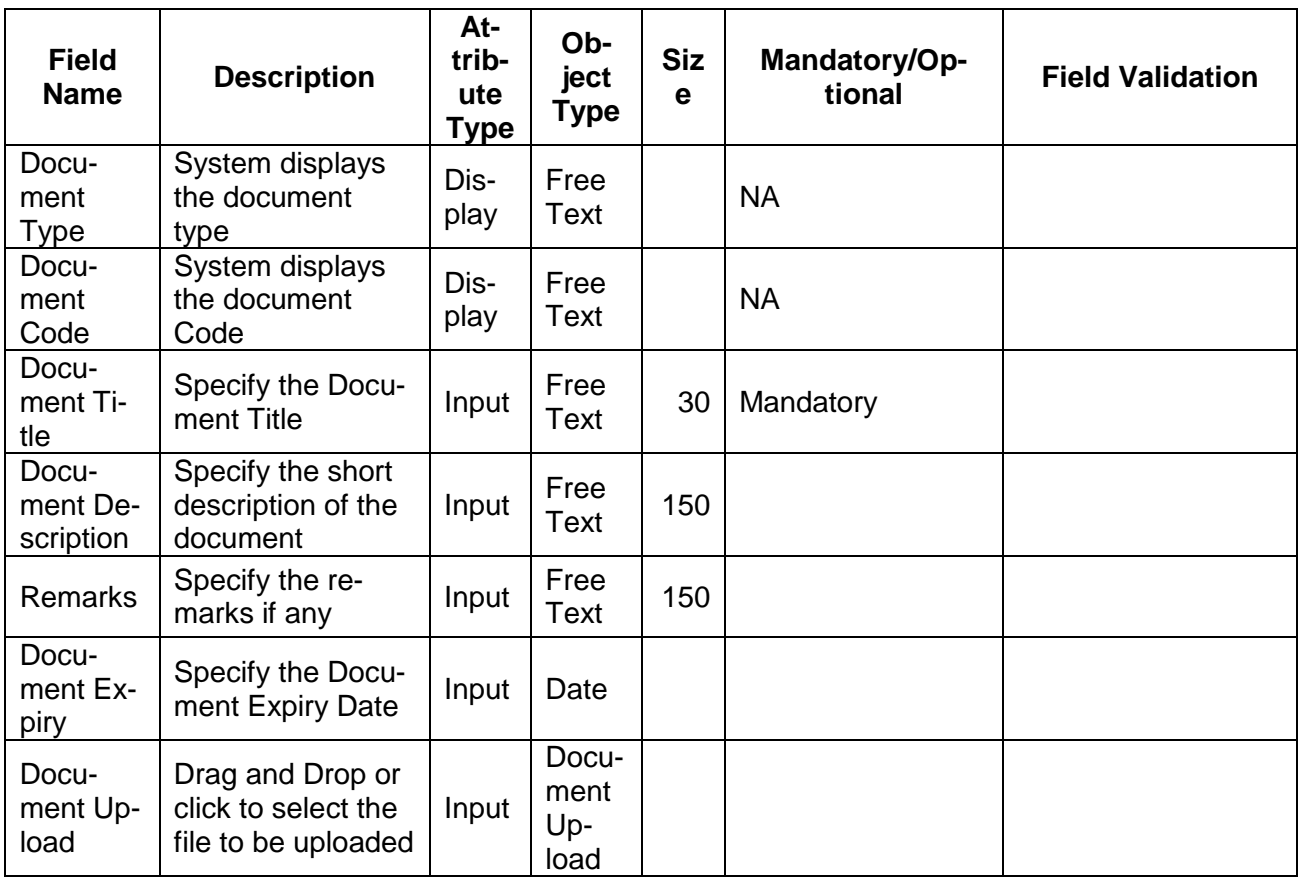

## <span id="page-48-0"></span>**2.2 Checklist**

On click of the submit button the checklist for the stage of the process will be displayed. User can confirm each of the check list by clicking on the checkbox and can capture the remarks by clicking on the remarks button.

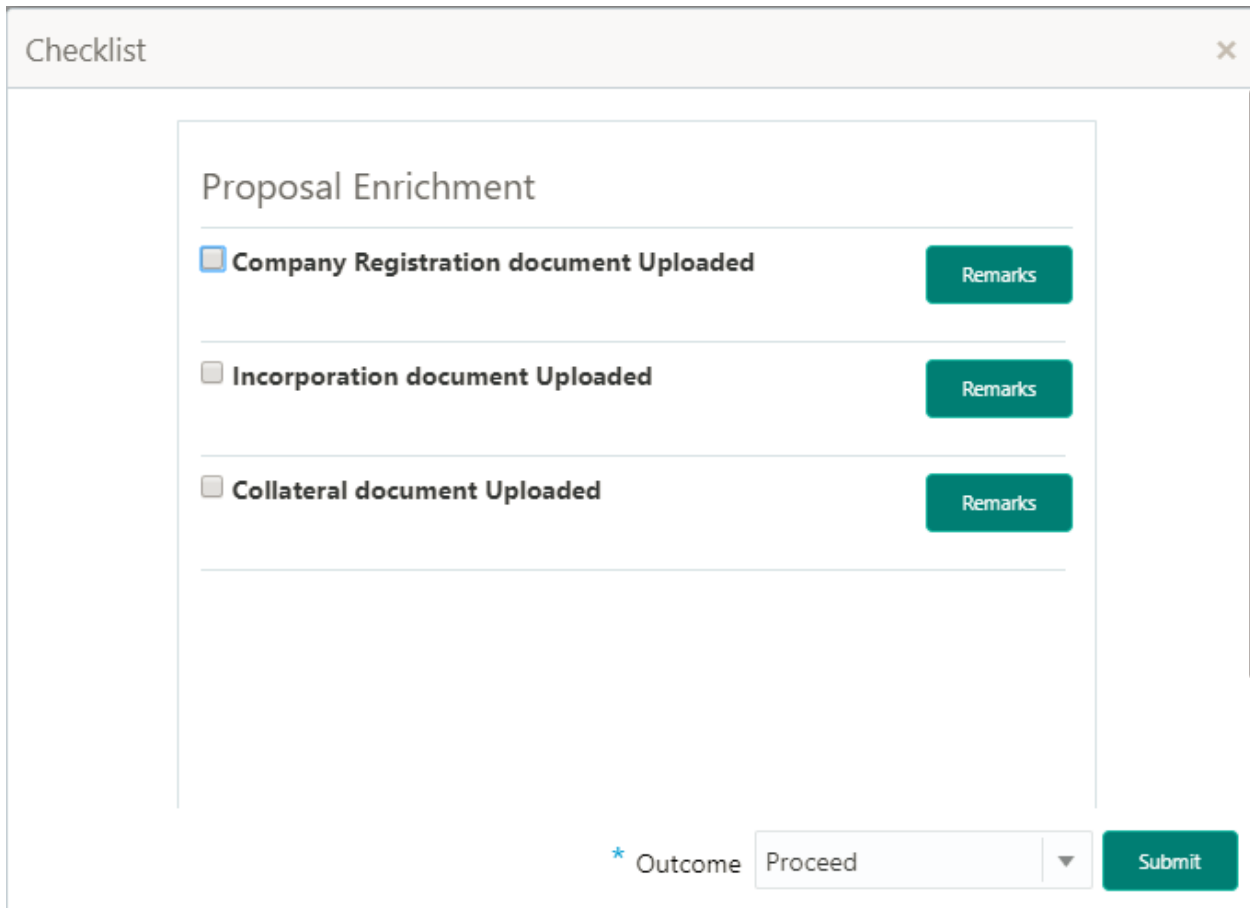

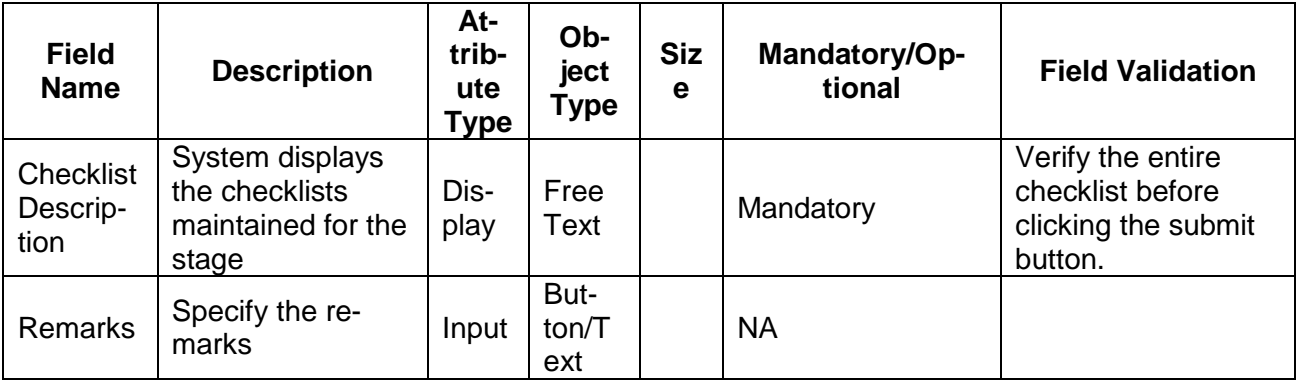

## <span id="page-49-1"></span><span id="page-49-0"></span>**3 Reference and Feedback Support**

## **3.1 References**

For more information on any related features, you can refer to the following documents:

- **Oracle Banking Getting Started User Guide**
- **Security Management System User Guide**
- **Common Core User Guide**
- **Process Maintenance Worklist User Guide**
- **Oracle Banking Credit Facilities Process Management Installation Guides**

**Documentation Accessibility**

For information about Oracle's commitment to accessibility, visit the Oracle Accessibility Program website

<span id="page-49-2"></span>at http://www.oracle.com/pls/topic/lookup?ctx=acc&id=docacc.

## **3.2 Feedback and Support**

Oracle welcomes customers' comments and suggestions on the quality and usefulness of the document. Your feedback is important to us. If you have a query that is not covered in this user guide or if you still

need assistance, please contact documentation team.